# ArKaos VJ 3.5.1快速入门

ArKaos VJ是一款可以通过MIDI设备、电脑键盘或电脑灯控台控制的视频软 件。它可以提供比其它硬件媒体服务器更高的灵活性,只需一台经济型电脑就能 播放出高质量的视频画面。ArKaos VJ支持所有普通的电影格式、图像和Flash 动画格式,并支持摄像机实时视频流。同时,它内置了超过60种用户自定义效果 和40种预先下载的FreeFrame效果。只需简单调用一些视像和效果,就能建立出 色的视频演出。

现在, 就让我们一起来学习ArKaos VJ的使用方法:

# 第一章 ArKaos VJ 基础介绍

# 一、启动ArKaos VJ 3.5.1

双击桌面ArKaos VJ 3.5.1 FC1图标进入ArKaos VJ。

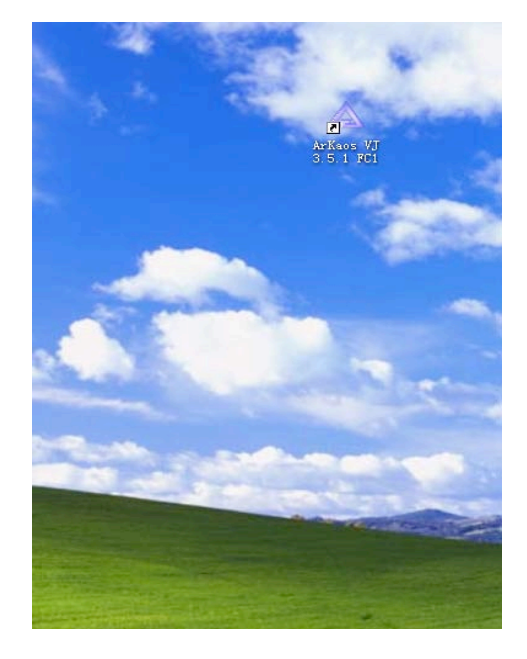

# 二、新建一个演出

点击菜单栏"File"-> "New", 弹出一个Save(保存演出)窗口, 选择一 个路径,输入文件名,点击"保存"。如下图所示:

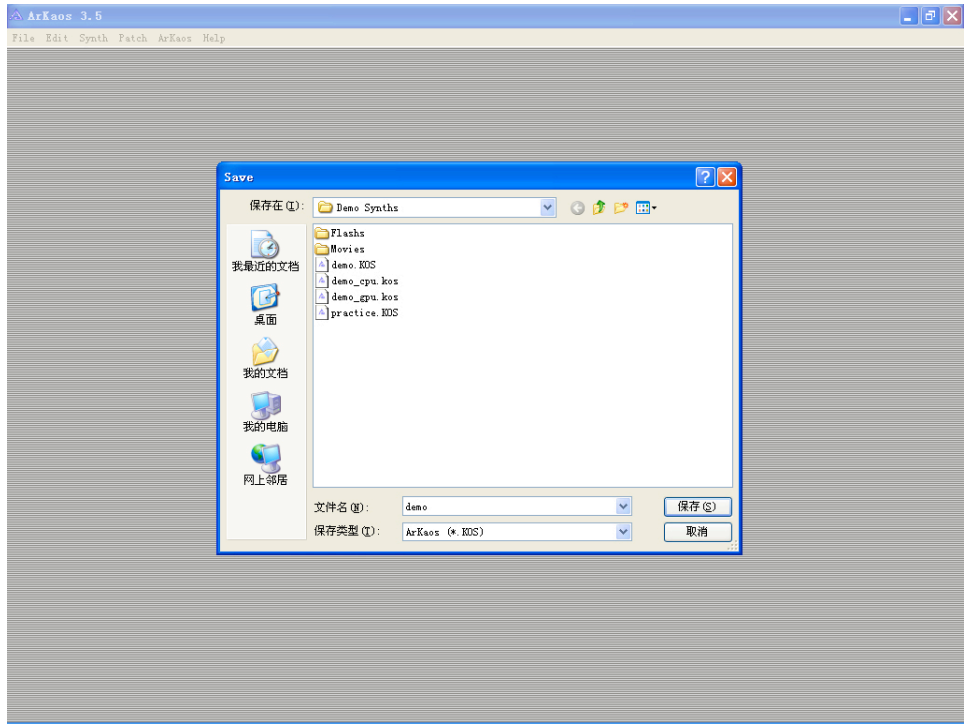

# 三、软件控制界面

当你新建一个演出以后,就会出现以下界面:

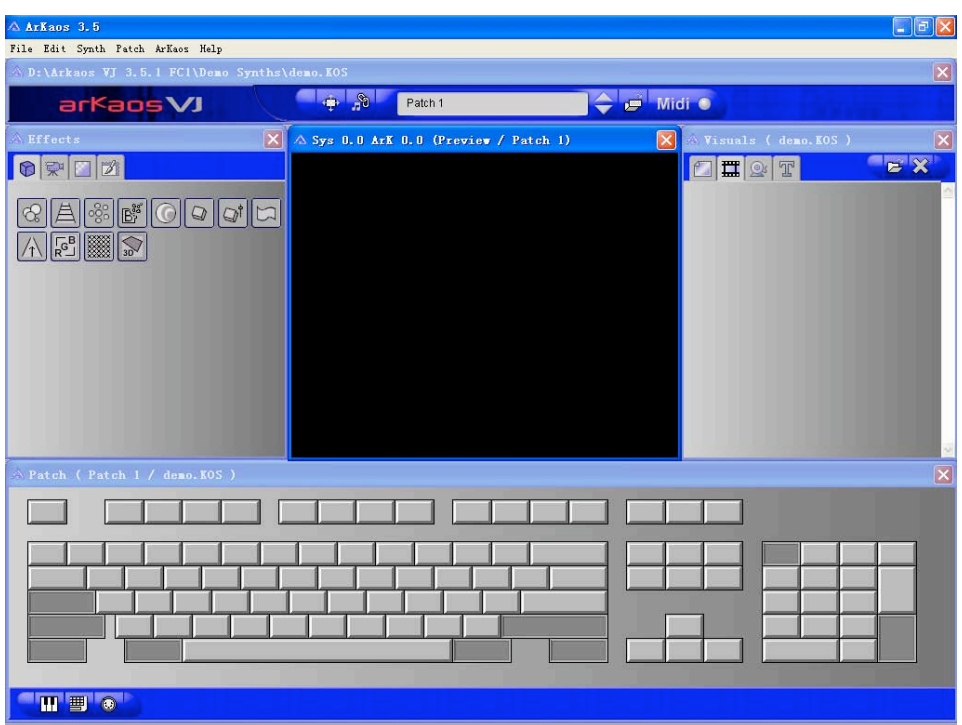

这个就是ArKaos VJ的控制界面。它包括五部分:

### 第一部分是Synth(合成)窗口。如下图:

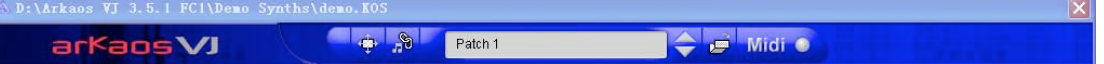

这个窗口显示出Patch(配接)的名称,并可以让你选择其它的Patch(MIDI 模式和电脑键盘模式都包含128个Patch)。另外这个窗口还包括两个快捷按钮: 全屏显示按钮和自动演出按钮。

第二部分是Visuals(视像)窗口。如下图:

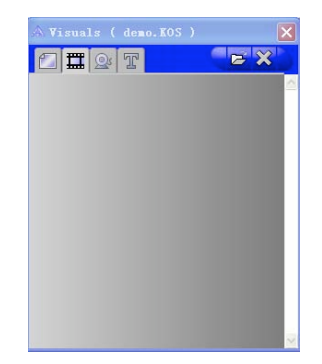

这个窗口包括4种不同的视像类型: 第一种是静止图片; 第二种是电影; 第 三种是视频流;第四种是Flash文字。如果视像窗口关闭,可点击菜单栏"Synth" ->"Visuals…"重新打开。

第三部分是Effects(效果)窗口。如下图:

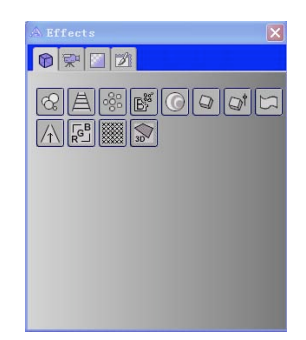

这个窗口里面包含了68种内置效果,另外还支持额外的FreeFrame效果(内 置40个FreeFrame效果)。如果效果窗口关闭,可点击菜单栏"Synth"-> "Effects…"重新打开。

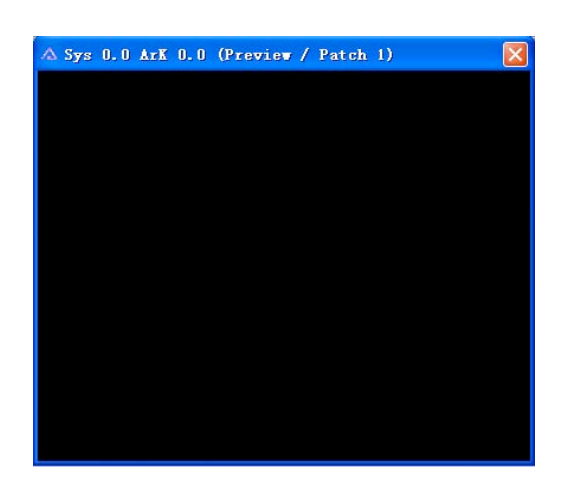

第四部分是Preview(预览)窗口。如下图:

这个窗口可以让用户预览视像与效果合成后的输出视频。如果预览窗口关

闭,可点击菜单栏"ArKaos"-> "Show Preview"重新打开。

#### 第五部分是Patch(配置)窗口。

在ArKaos VJ 3.5.1版本里面,有三种触发模式:

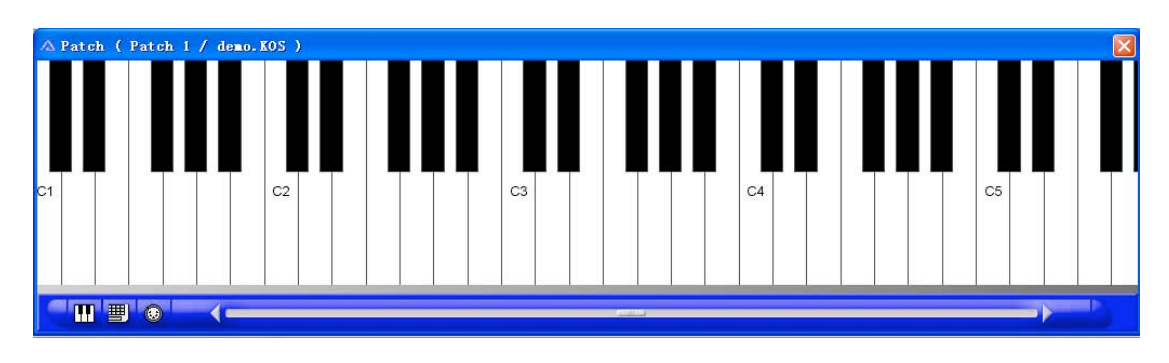

MIDI键盘触发模式,如下图:

这种模式是通过MIDI键盘来触发视频的。这个窗口模拟的是一个MIDI的键

盘。

#### 电脑键盘触发模式,如下图:

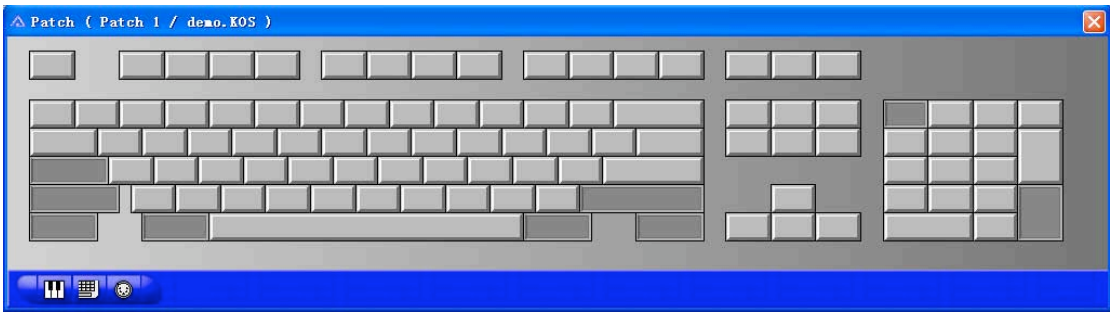

这种模式是通过电脑键盘来触发视频的。这个窗口模拟的是一个电脑的键

盘。

DMX触发模式,如下图:

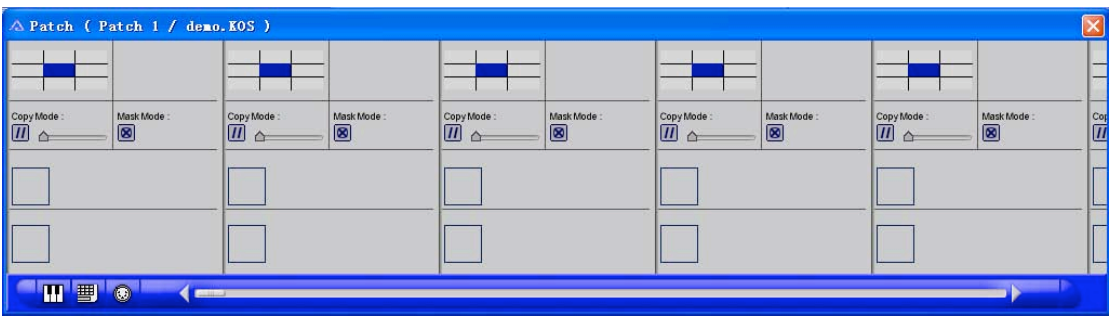

这种模式是通过DMX电脑灯控台来触发视频的。

## 四、普通模式和HW(硬件)模式

ArKaos VJ具有普通模式和HW(硬件)模式。普通模式是只要电脑带有VGA 信号输出的显示卡就可以使用的模式;HW(硬件)模式则是需要电脑的显示卡带 有GPU图形加速芯片,进行图形运算的硬件加速模式。如今的中高端的显示卡基 本都具有GPU, 也就是可以使用HW (硬件)模式。ArKaos VJ在运行普通模式和HW (硬件)模式时,界面显示会有所不同。如下图所示:

普通模式:

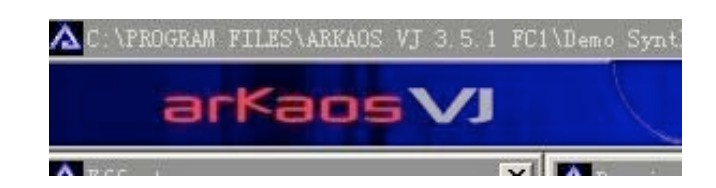

HW (硬件)模式:

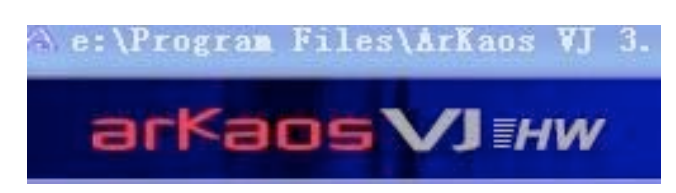

点击菜单栏 "Edit"-> "Preferences"-> "ArKaos Engine…",可以选

择是否激活HW(硬件)模式。如果显示卡不支持就会不可选,如下图所示:

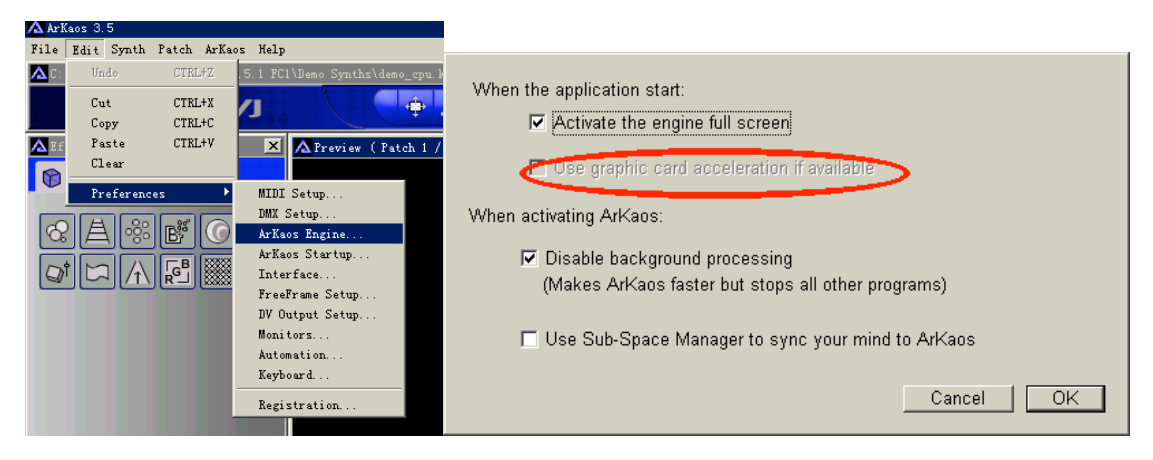

# 五、输入视像

ArKaos VJ可支持.MOV、.AVI、.SWF、.WMV、.MPG、.MPEG、.ASF格式的视 频输入以及.BMP、.JPG、.JPEG、.PCT、.PICT格式的图片输入。输入视像的方法 有三种:

#### 使用鼠标拖曳的方法:(如下图)

- 1) 打开保存视像的文件夹
- 2) 选择要输入的视像
- 3) 用鼠标拖曳到Visuals的窗口

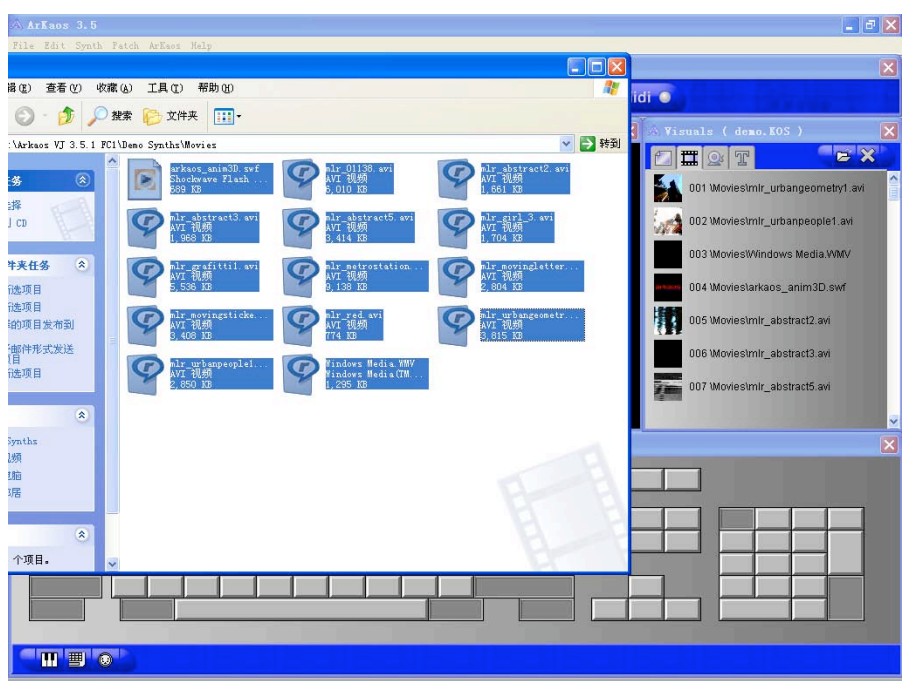

## 使用"Import…"命令:(如下图)

1) 点击菜单栏 "File" -> "Import…"弹出以下对话框:

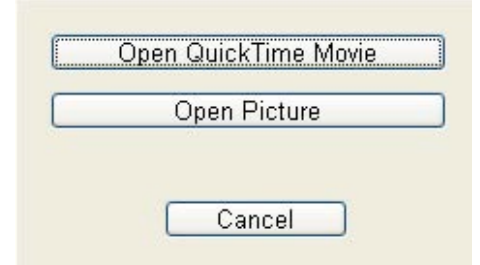

- 2) 点击选择输入视频或图片
- 3) 弹出一个对话窗口,指定一个视像文件后点击"打开",这时视像的图标就 会自动添加到Visuals的窗口里面。

#### 使用"Import"按钮:(如下图)

1) 在Visuals窗口里面选择想要添加视像的类型

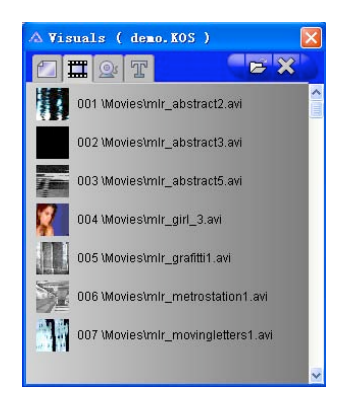

- 2) 点击 <mark>七 按钮</mark>
- 3) 弹出一个对话窗口,指定一个视像文件后点击"打开",这时视像的图标就 会自动添加到Visuals的窗口里面。

# 六、删除视像

删除视像有两种方法:

方法一: 在Visuals窗口中选择需要删除的图像, 点击 3 即可删除。

方法二:在Visuals窗口中选择需要删除的图像,点击菜单栏"Edit"->"Clear" 即可删除。

## 七、预览视像

假如你在Visuals窗口里面输入了大量的视像,然而要记住所有这些视像的 内容不是一件容易的事情,那么你可以直接双击图标就能对视像进行预览,这个 过程并不会真正去触发它。如下图所示:

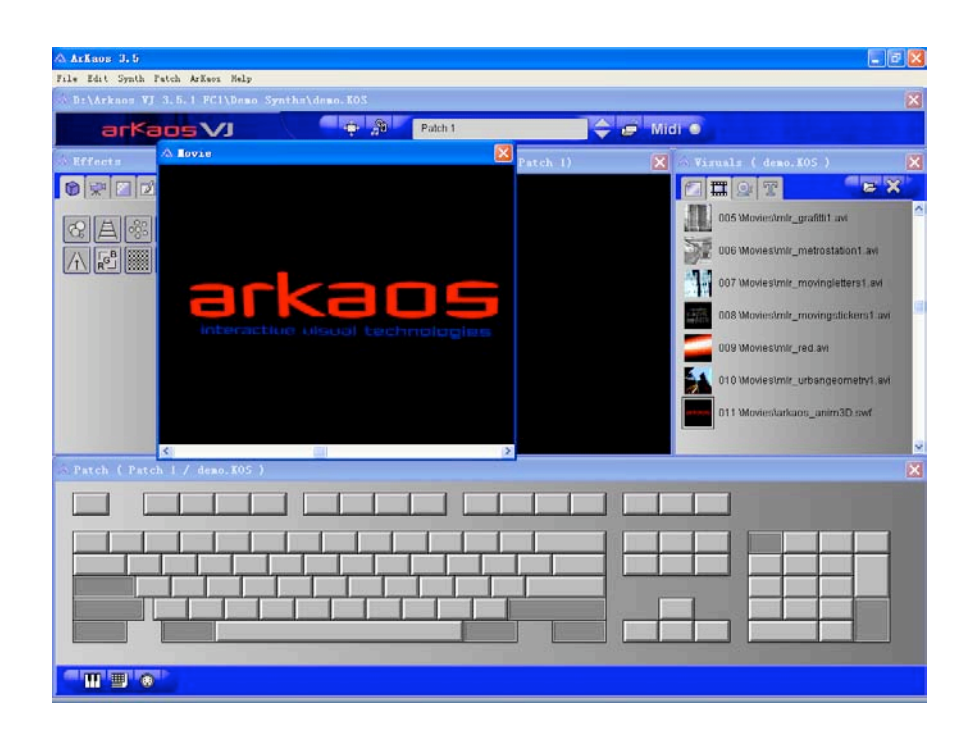

# 第二章 ArKaos VJ的电脑键盘和MIDI键盘控制

# 一、创建一个视像效果层

#### 电脑键盘触发模式

1. 把视像和效果分配到电脑键盘

在电脑键盘触发模式下,ArKaos VJ是将所需的视像和效果分配到按键上的。 每个电脑键盘按键都分为两部分:按键左边分配给视像,按键右边分配给效果。 如下图所示:

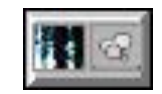

分配方法十分简单,只需用鼠标把视像和效果分别拖曳到电脑键盘的按键 上就可以了。如下图所示:

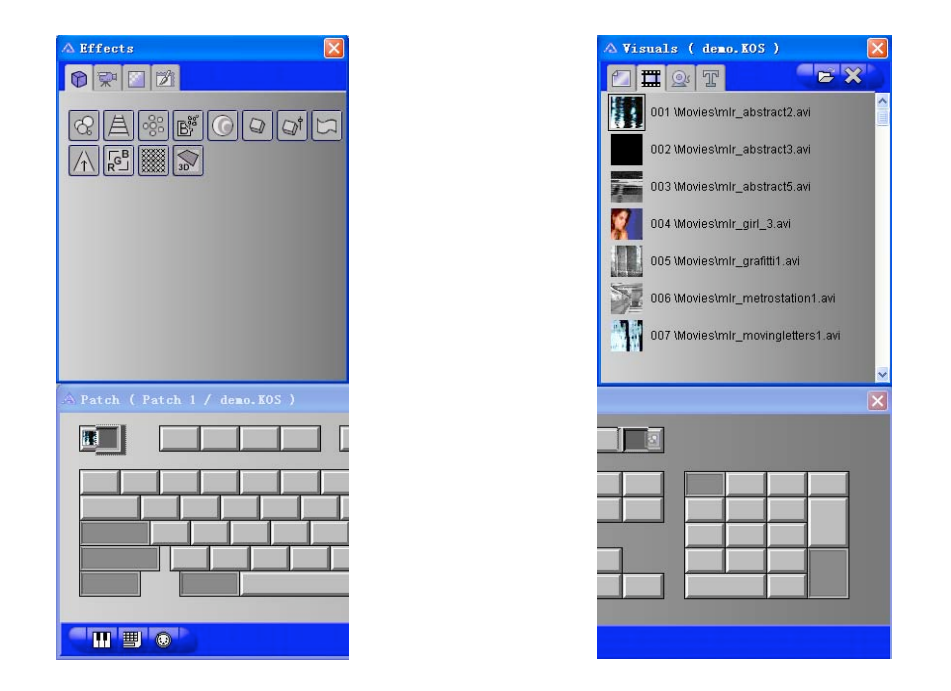

2. 播放一个视像效果层

触发被分配了视像和效果的按键就能播放视频。按下键盘按键,视频就会 播放。如下图所示:

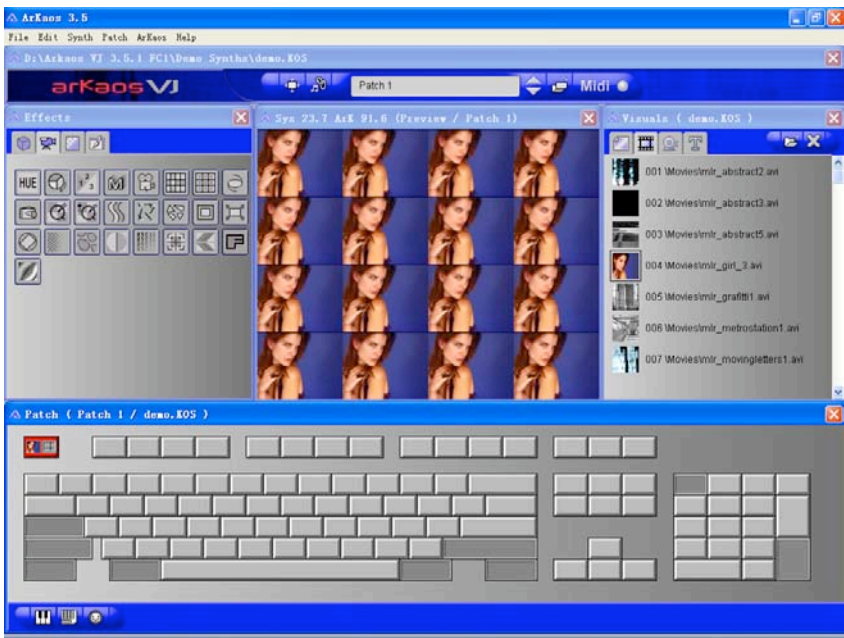

松开按键视频就会取消播放。如果想循环播放视频,可使用快捷键"Shift +需要触发的按键"或打开视像属性窗口点击"Latch"。如下图显示:

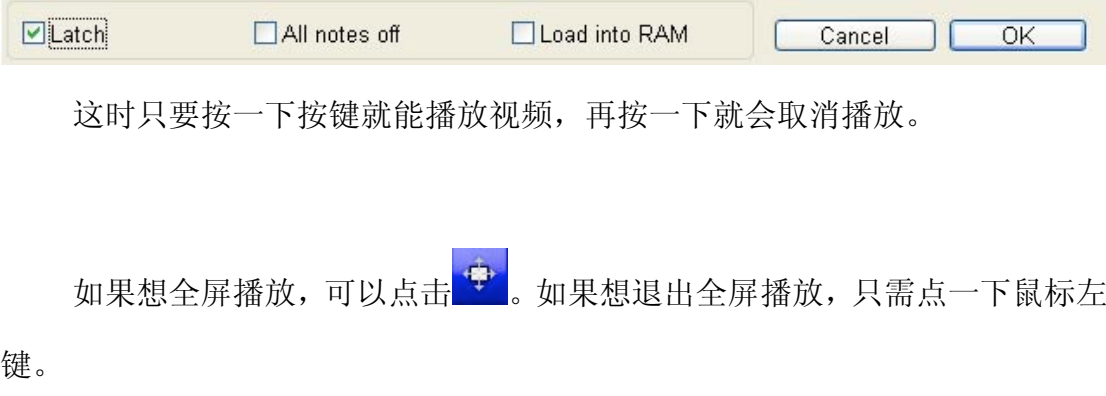

ArKaos VJ最多可同时运行50层。用户可点击菜单栏"Synth"->"Layers…" 修改同时运行视像效果层的最大数目。如下图所示:

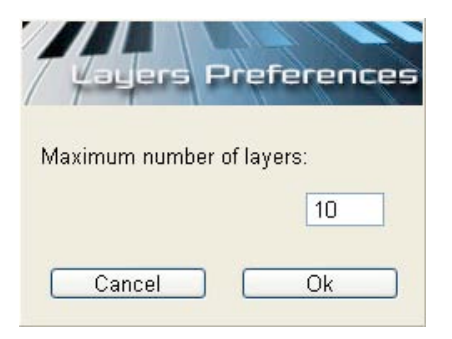

3. 编辑视像和效果

ArKaos VJ允许用户编辑每一个视像效果层的属性。每一个视像效果层属性 分为视像属性和效果属性。

1) 编辑视像属性

双击电脑键盘按键左边的视像图标,打开视像属性对话窗口。如下图所示:

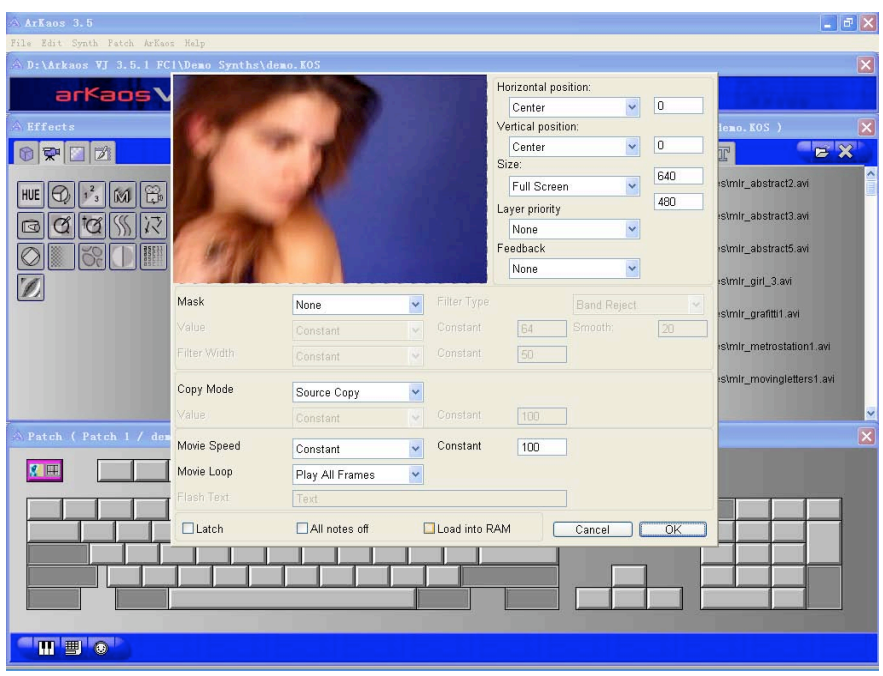

以下是这个对话窗口的参数内容:

- Horizontal position——水平位置,可设左、中、右或任意水平位 置
- Vertical position——垂直位置,可设上、中、下或任意垂直位置
- Size——可设原始、一半、两倍、全屏、成比例缩放或任意像素
- Layer priority——层优先级,可设总是在前面、总是背景或无优先 级
- Feedback——可设局部反馈、全局反馈或无反馈
- Mask——蒙版设定。里面包括Background Copy(背景复制)、Luminance (亮度)、Chrominance(色度)、Alpha from Source(Alpha源)模式。 当蒙版设定选择亮度/色度时,可以再设置亮度/色度的带宽、平滑度、 滤波器的类型。
- Copy Mode——复制模式。里面包括Source Copy(源复件)、Transparent

(透明)、Addition(加法)、Subtraction(减法)、Multiplication(乘 法)、Minimum(最小)、Maximum(最大)模式,一般我们如果需要输出 多个层的时候,就可以选择不同的复制模式来进行图层的叠加。

- Movie Speed——电影速度控制模式
- Movie Loop——电影循环模式

如果输出的视像是Flash文字, 那么就可以在下面的"Flash Text"修改文 字内容。例如我们把文字改为: Hello。如下图所示:

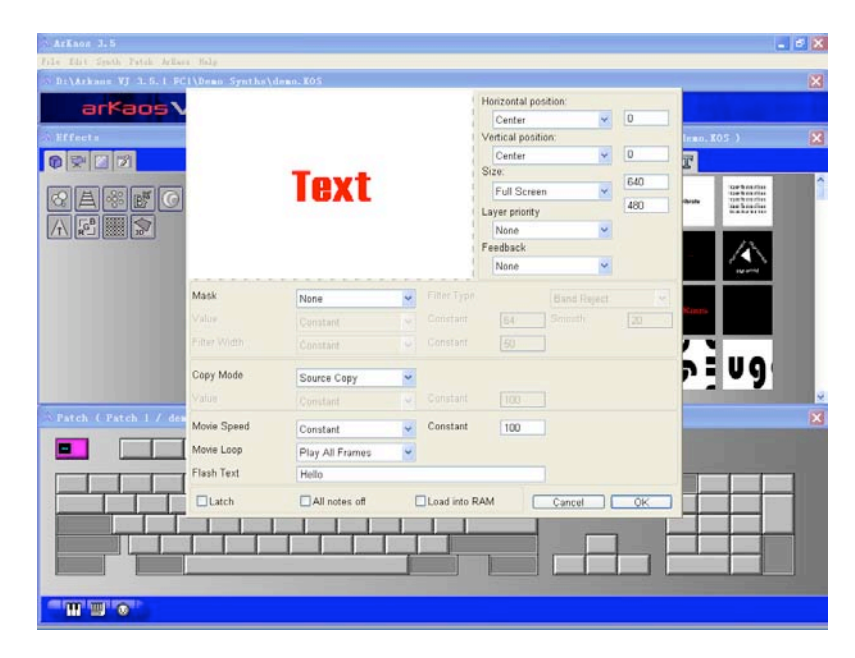

点击"OK"后触发按键播放视频。如下图所示:

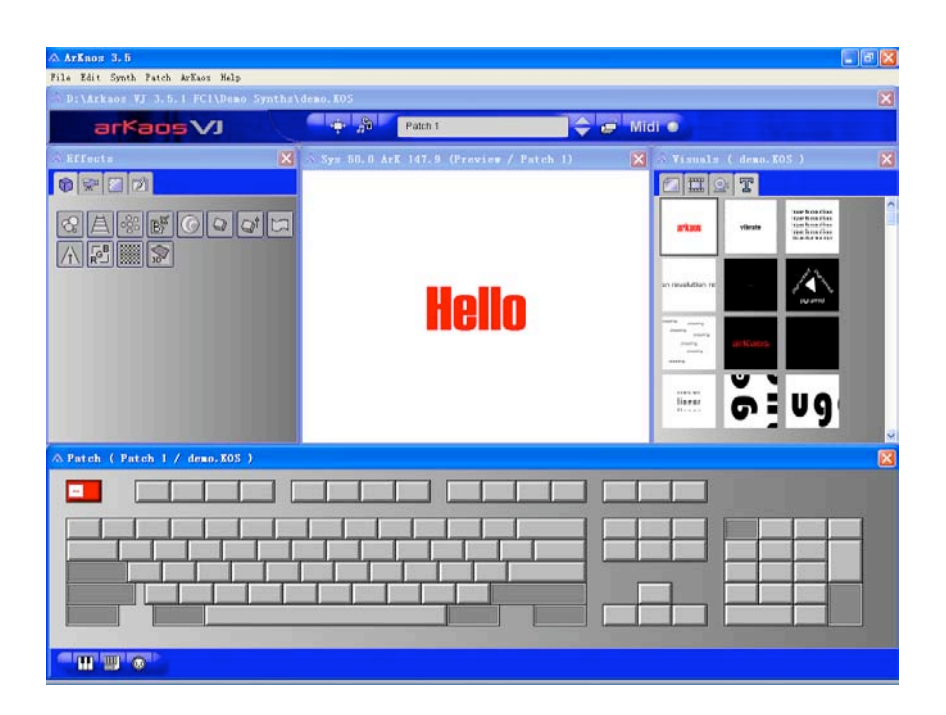

这时输出的文字就变成了"Hello"

如果用户需要输出视频流,必须先把视频装置正确连接到电脑上并设置好, 才能在视频流列表中显示出来。然后就可以像编辑其它视像的方法来对视频流进 行操作。如下图所示:

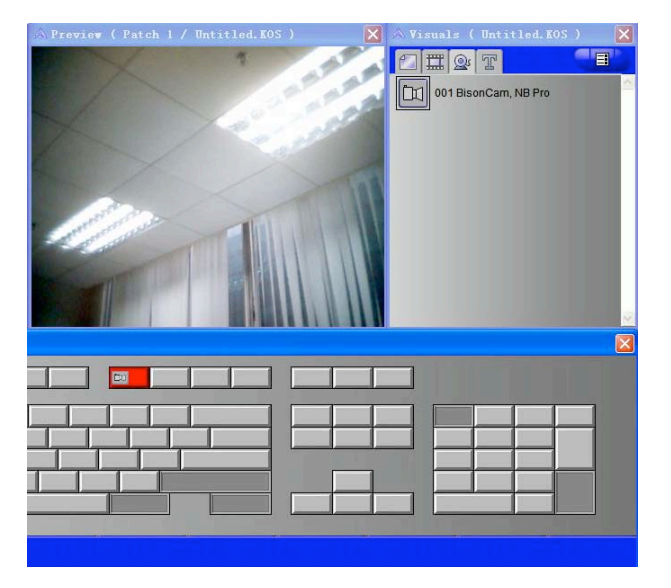

2) 编辑效果属性

双击电脑键盘按键右边的效果图标,打开效果属性对话窗口。如下图所示:

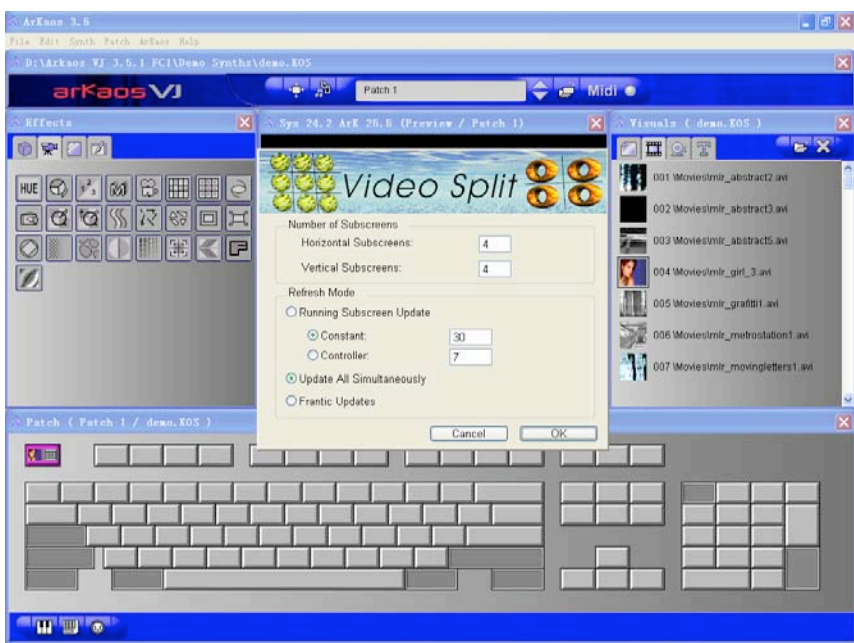

效果属性窗口的内容会根据所选的效果不同而各异,用户可以根据自己的 需要修改里面的内容。

4. 清除按键上的视像或效果

清除按键上的视像或效果有三种方法:

方法一:用鼠标点击按键上需要清除的视像或效果的图标,再点击菜单栏"Edit" ->"Clear"即可清除。

方法二:用鼠标点击按键上需要清除的视像或效果的图标,再点击菜单栏"Edit" ->"Cut"即可清除。不过所清除的视像或效果会放置在剪贴板中用于之后的粘 贴操作。

方法三:用鼠标点击按键上需要清除的视像或效果,再使用快捷键"Ctrl+ Delete"即可清除。

#### MIDI键盘触发模式

1. 把视像和效果分配到MIDI键盘

在MIDI键盘触发模式下,ArKaos VJ是将所需的视像和效果分配到键盘的白 键和黑键上的。每个MIDI键盘按键都分为两部分:按键上方分配给效果,按键下 方分配给视像。如下图所示:

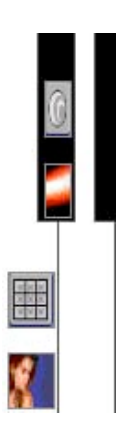

分配方法十分简单,只需用鼠标把视像和效果分别拖曳到MIDI键盘的按键 上就可以了。如下图所示:

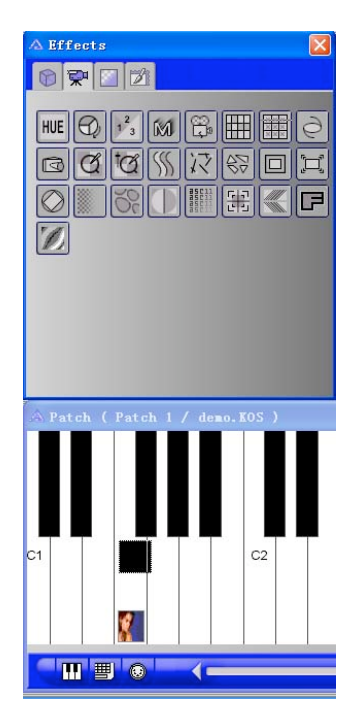

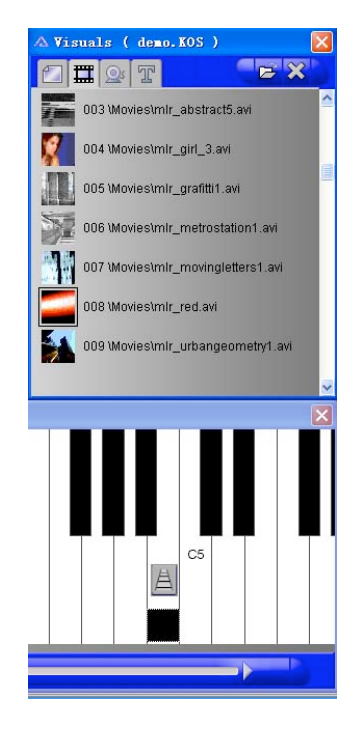

2. 播放一个视像效果层

触发被分配了视像和效果的MIDI按键就能播放视频。按下MIDI键盘的按键, 视频就会播放。如下图所示:

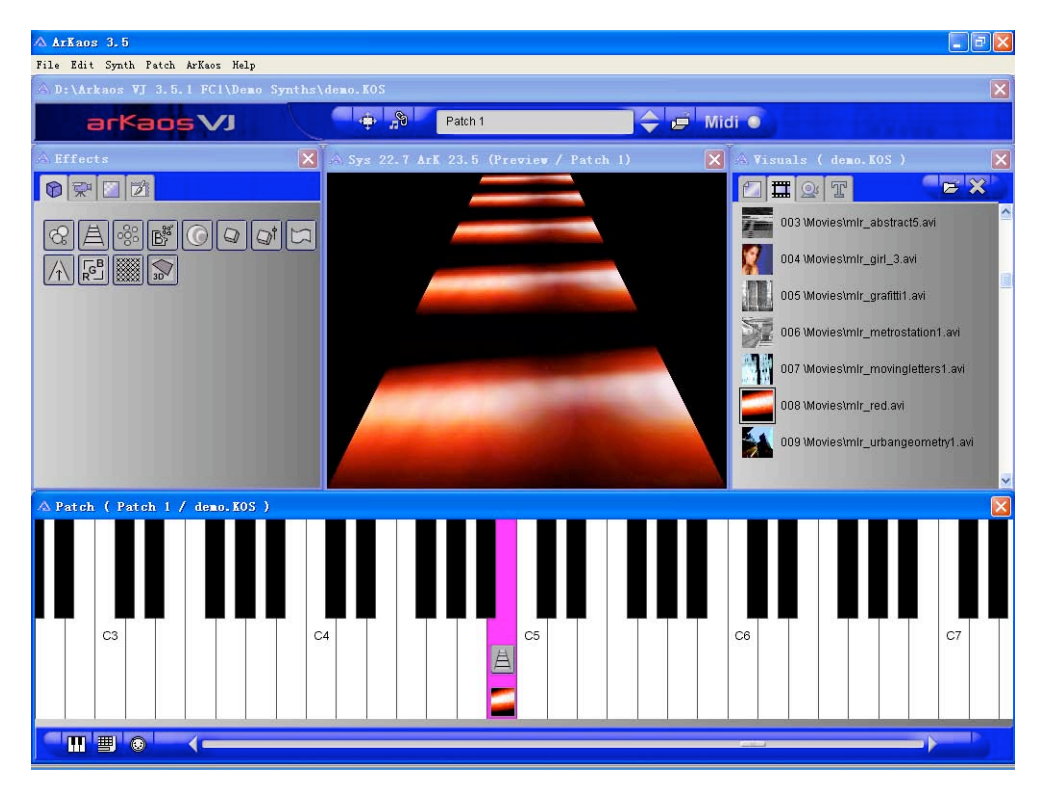

MIDI键盘触发模式的其它操作:编辑视像和效果、清除按键上的视像或效 果、同时运行层的最大数目的设置和触发全屏模式,都和电脑键盘触发模式的操 作一样。这里就不作重复介绍了。

# 二、自动演出功能

ArKaos VJ的自动节拍功能能够触发视像,结合ArKaos可视化器的节拍检测 运算功能, 还可实现演出和输入音频或MIDI时钟的同步运行。

设置好音频或MIDI输入后,打开自动演出窗口,这里有三种触发模式:音频输入、 MIDI时间码和手动输入触发。还可以设置延迟补偿、节拍的比率、自动换Synths 和Patches等。设置好参数后选择"Use Beat Detection"来激活自动节拍检测

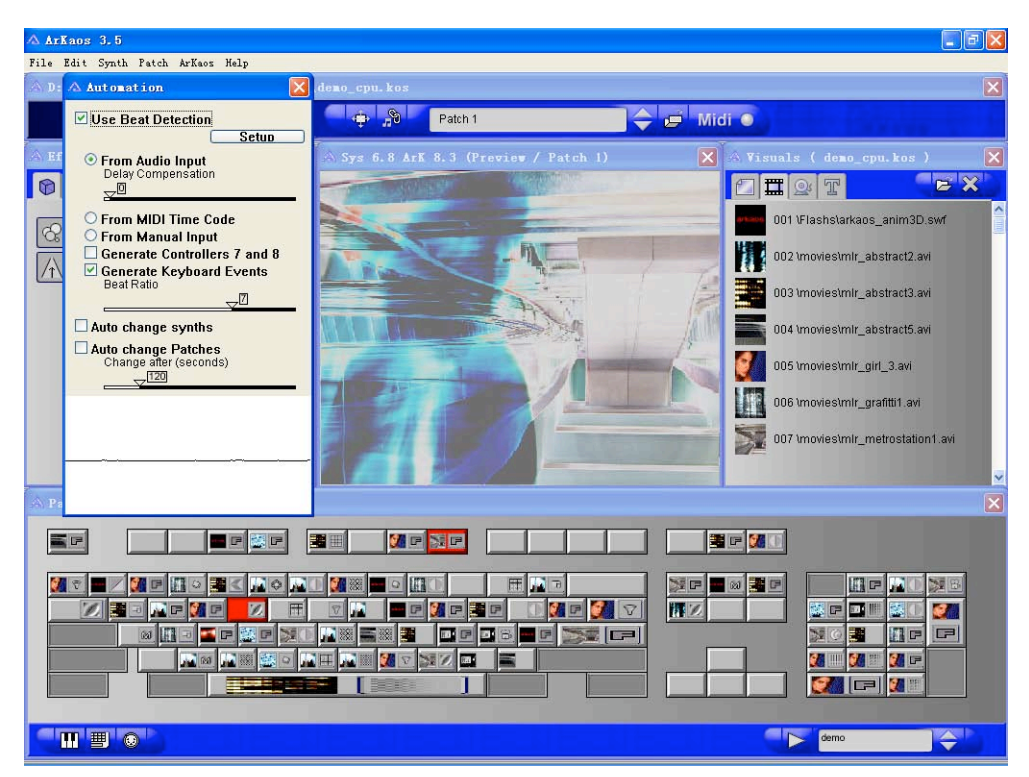

功能。这时候, 演出就能根据节拍来触发。如下图所示:

# 三、使用Event Recorder

Event Recorder(事件记录器)允许用户直接在ArKaos VJ里面录制演出。 这段演出既可以直接保存在Synth里面,又可以转换成.MOV、.WMV格式的视频输 出。点击菜单栏"ArKaos"的下拉菜单"Event Recorder",打开事件记录器。 如下图所示:

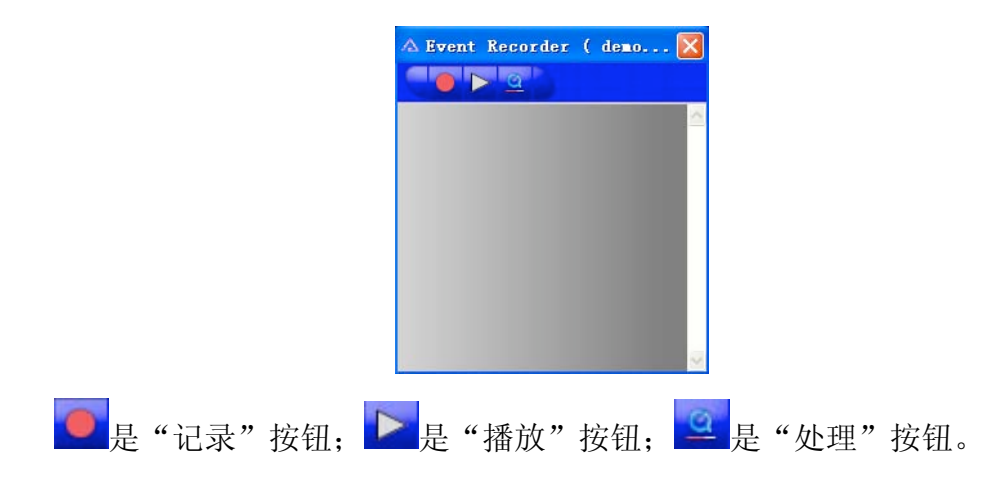

#### 录制"现场"演出的方法:

1) 点击"记录"按钮,弹出"Event Recorder"设置窗口:

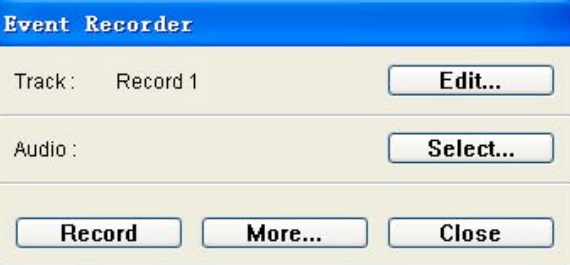

- 2) 点击"Edit…"按钮可以修改名称
- 3) 假如演出需要音频,可以点击"Select…"按钮输入音频
- 4) 点击"Record" 按钮开始录制,这时用户可以开始触发视频,录制一段演 出。
- 5) 点击"Stop" 按钮就可以停止录制。

#### 播放"现场"演出的方法:

播放方法有两种:

方法一: 在列表中选择想要播放的演出,点击"播放"按钮,弹出对话窗口点 击"Play"按钮开始播放,点击"Stop"按钮停止播放。如下图所示:

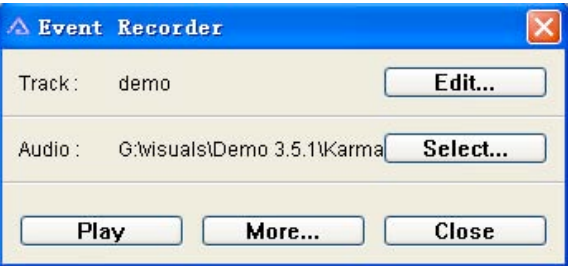

方法二:使用Patch窗口右下角的快捷播放按钮播放。如下图所示:

demo

先点击右边的"上""下"按钮选择演出,再点击左边的"播放"按钮开始播放。

如下图所示:

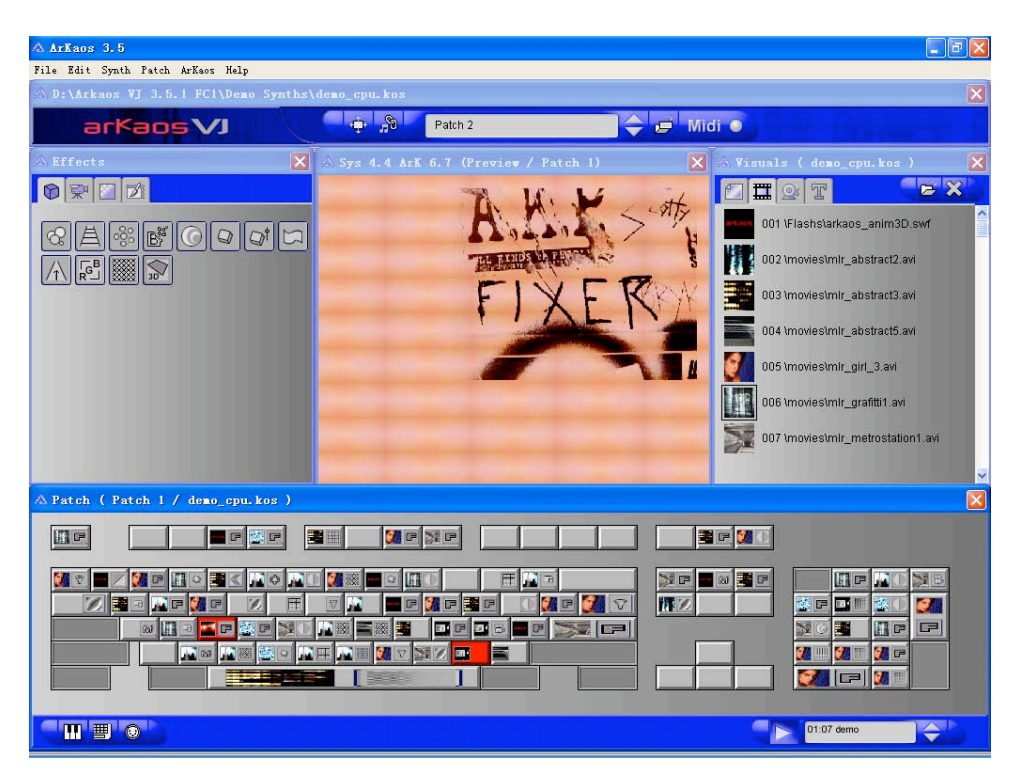

#### 处理"现场"演出的方法:

- 1) 选择需要处理的演出
- 2) 点击"处理"按钮,弹出一个对话框,如下图所示:

Select the rendering media :

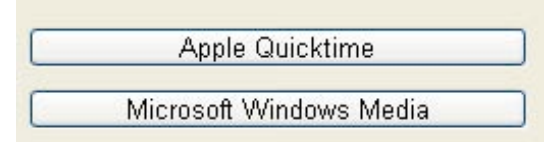

- 3) ArKaos VJ有苹果QuickTime和微软Windows Media两种处理方式, 选择其中 一种。
- 4) 弹出对话窗口,点击"Make",修改文件名,选择保存路径,点击"保存", ArKaos VJ就会自动把我们的现场演出转成MOV或WMV格式的视频。如下图所 示:

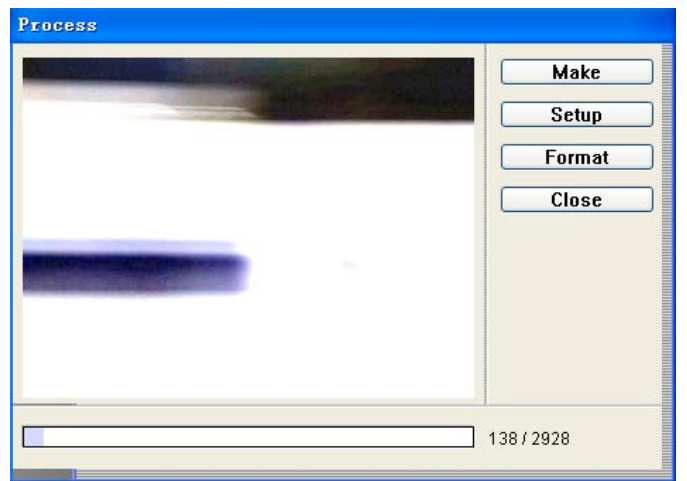

# 第三章 ArKaos VJ的DMX控制

### 一、DMX控制方式简介

ArKaos的DMX控制共有三种不同的模式:简单控制模式,灯具控制模式的全 模式和灯具模式的简约模式。所谓灯具模式,其实是把ArKaos VJ这个软件当作 是一台电脑灯,视频的明暗度、大小、位置等各种参数都可以通过灯控台的各个 功能界面去控制。控制的时候只需要设定各个功能的参数,而不再需要记住每个 通道的定义。

1、简单控制模式:它是针对低端控台,允许使用硅路控制模式来触发。和 键盘控制模式一样,需要预先定义好每个层的视像和效果。使用最简单的24路推 子控制器也可以轻松控制这种模式。

2、灯具控制模式(全模式):每层43个控制通道。它是针对专业的电脑灯 光控台,把电脑转换成完善的专业媒体服务器。启动后,可以控制多达8个视像 效果层,每个层的参数都可以直接从控台中独立控制。

3、灯具控制模式(简约模式):每层25个控制通道。它也是针对专业的电 脑灯光控台,而跟全模式的区别在于,它只针对ArKaos的普通模式,去除了硬件 模式中需要的控制通道。它也能控制8个视像效果层

通过前面章节的介绍,相信大家对ArKaos这款VJ软件有了一定的了解,下面 就让我们一起进入它的DMX控制部分。我们会使用Martin LightJockey(后面简 称LJ)这款专业的电脑灯光控台为例子,去控制ArKaos的全模式。在今年五月份 最新发放的Martin LightJockey 2.7 built 1这个版本中,马田公司已经制作好 针对ArKaos灯具控制模式的灯库, 我们现在可以直接添加, 并轻松地使用。

## 二、安装连接方法

安装VCOM的驱动程序,把ENTTEC的Pro DMX USB插入电脑的USB端口上,系统 会报告发现新硬件,"USB Serial Convector",并提示该硬件可以开始使用。这 台电脑就具备了为ArKaos接收DMX512信号的能力了。

之后,我们就可以把电脑灯控台和ArKaos连接起来,原理如下图所示:

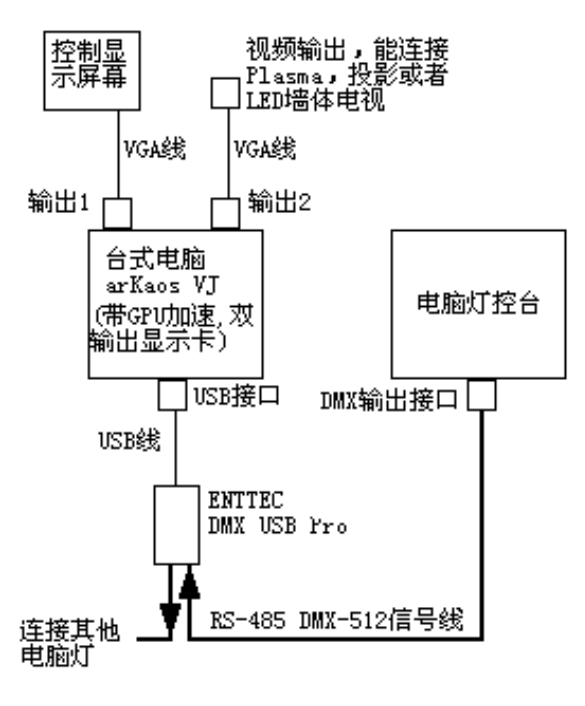

arKaos 连接示意图

从电脑灯控台DMX输出端口到Pro DMX USB输入端口,用DMX512信号线连接。 然后再从Pro DMX USB直连端口串联余下的电脑灯或其它DMX使用设备。

我们再看看LJ和ArKaos是如何的连接的。

由于LJ也是电脑软件,使用硬件设备输出DMX信号,所以我们把电脑灯控台 与VJ整合在一起。LJ和ArKaos软件安装在同一台电脑上,也把它们各自的硬件设 备连接在该电脑的两个USB端口上。如下图所示:

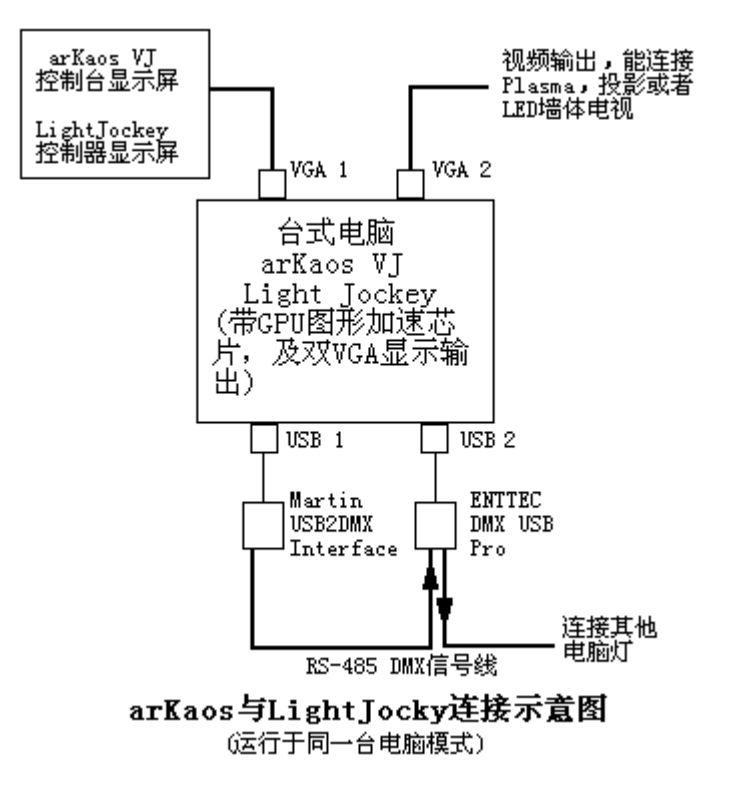

我们从示意图中可以看到,虽然LJ和VJ整合了,但是当中也需要用DMX512信 号线连接。也就是说,从本质上,和普通的电脑灯控台控制原理是没有差异的, 只是现在我们仅节省了一台电脑或者是一个灯控台的硬件而已。

注意:Pro ENTTEC DMX USB以及Martin的USB to DMX Interface都必须连接在与 电脑主板直接焊接的USB端口,不能使用任何USB延长线或者前后置的扩展端口。

点击菜单栏 "Edit" -> "Preferences" -> "DMX Setup…"打开DMX设置对 话框。

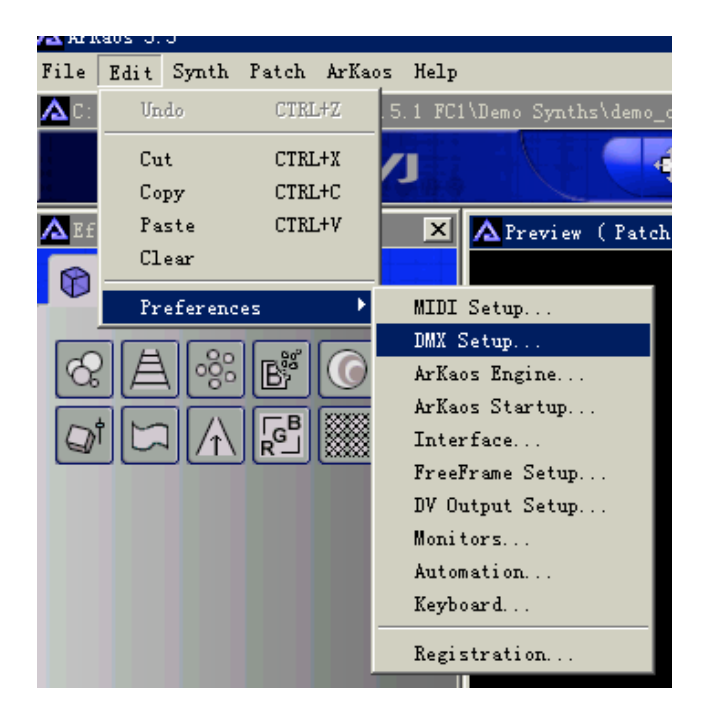

选择使用"ENTTEC Pro DMX USB", 设定灯具模式, 选择使用全模式。

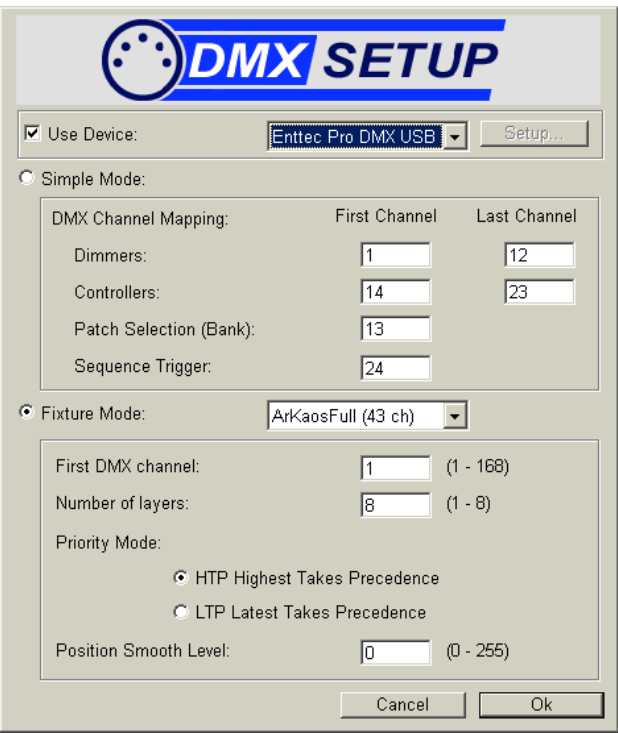

点击"OK"确认以后,程序会自动地搜索该硬件,没有提示错误的话,安装 便完成了。我们就可以把ArKaos丢开了,因为我们已经可以用LJ完全地控制它了! ArKaos的界面下方也从键盘变成了DMX监视窗口了:

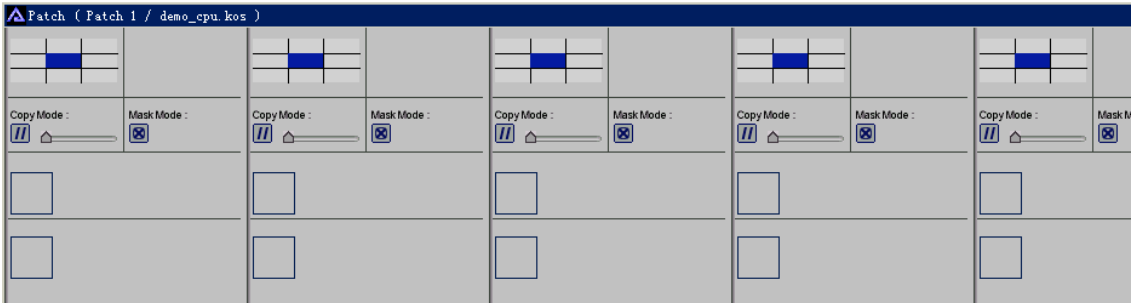

## 三、给LJ配接ArKaos。

第二步,给LI添加8层的灯具控制。对LI熟悉的读者都知道,配置灯具就是 在菜单中选择"SETUP"然后选其中的"Fixture Configuration"。从图中,我 们可以看到,LJ的数据库备有灯具模式的全模式和简约模式,配置的全模式灯库 被划分为两项。

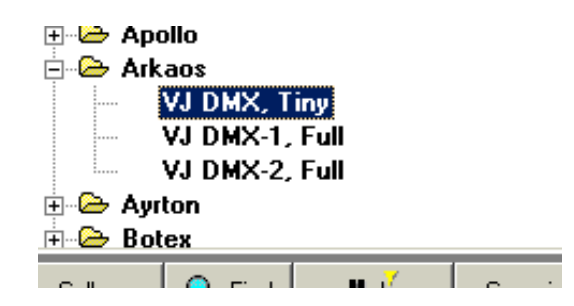

其中1号是ArKaos普通模式的大部分参数控制,当中包含了27个通道,所有 的视像、效果、位置、大小等基本的参数都在其中。而2号则是ArKaos以HW(硬 件)模式为主的参数控制,当中包含16个通道,有视像的旋转、RGB的调节和效 果模式设定的控制。我们现在就把它配接8层:

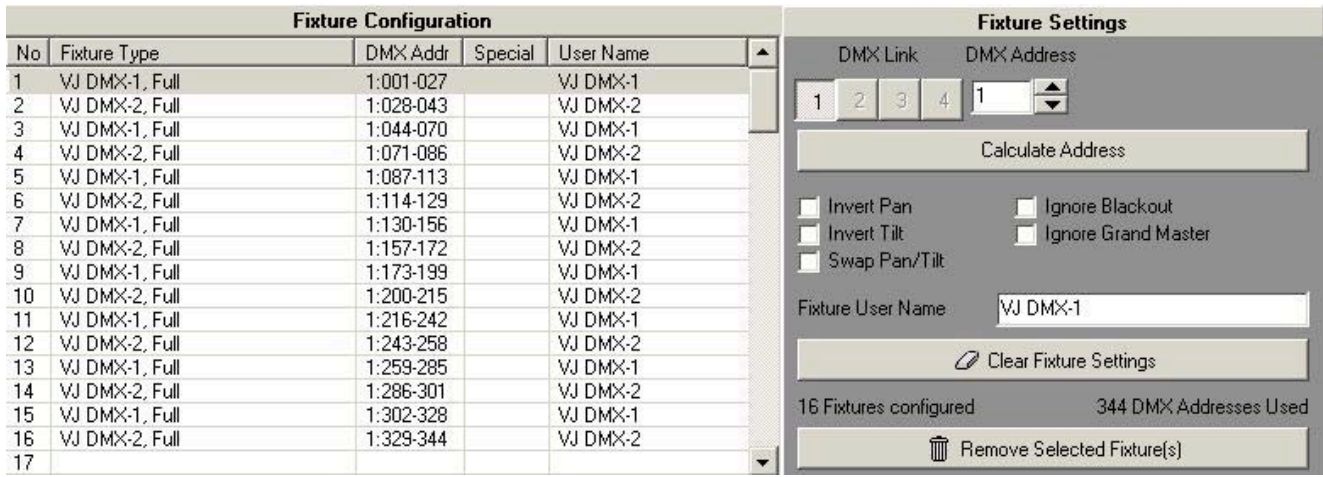

# 四、LJ的控制方式

我们来看一下LJ里面控制ArKaos的功能界面。图片中放大了各个功能按钮

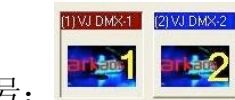

1号:

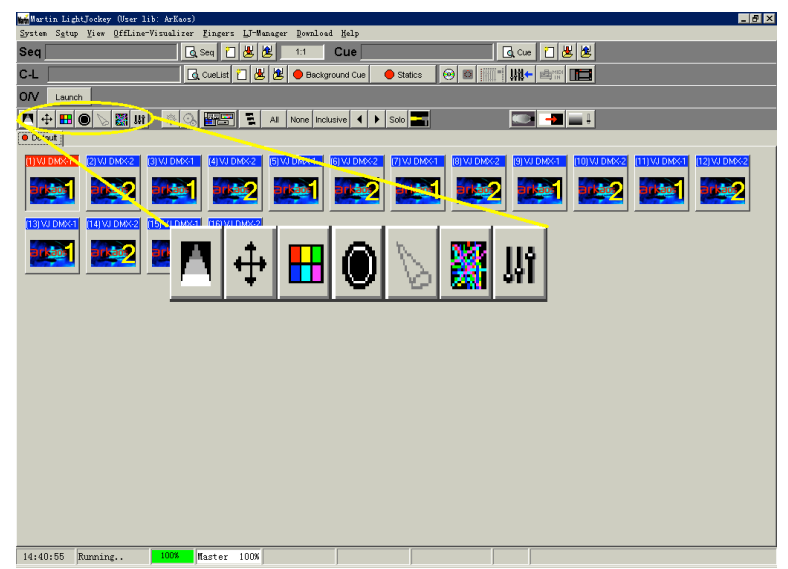

亮度:控制对应层的亮度或者透明度

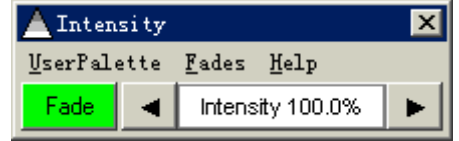

位置:控制对应的层在输出显示屏的位置

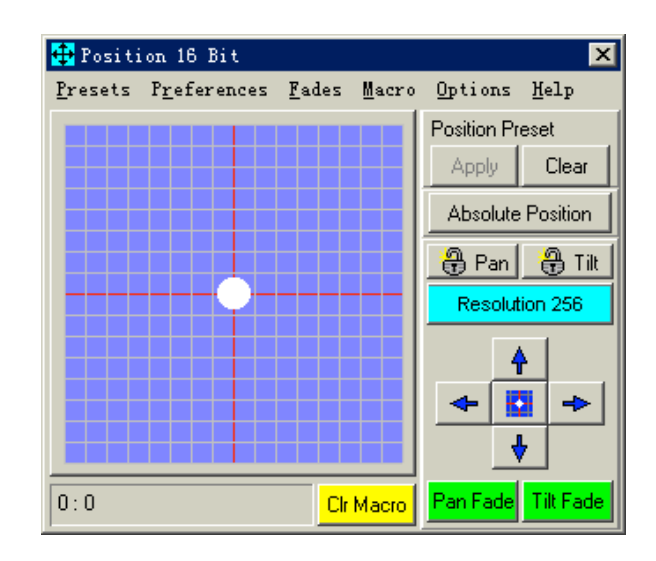

视像控制:控制对应层播放的速度和正反方向

4个"视像速度"按扭:停止、正常、2倍、4倍

3个"视像控制"按扭:正常、反方向、来回方向

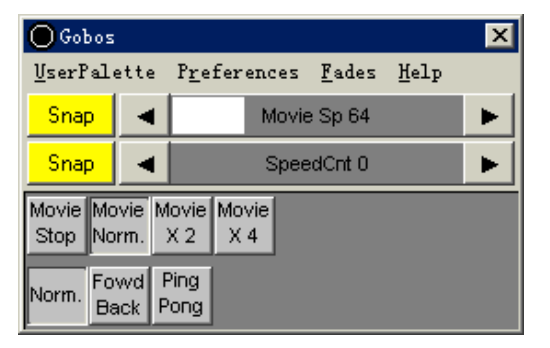

视像及效果控制:控制对应层的素材和效果的种类以及序号选择

4类视像,从左到右:图片、电影、视频流和Flash文字

5类效果,从左到右:三维、视频、过渡、艺术和FreeFrame效果

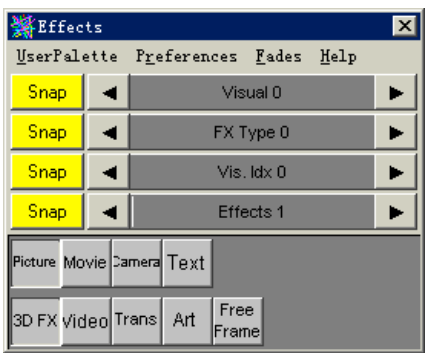

Vis.Idx为视像序号选择,序号从0-255,0为没有,对应1-255分别对应我们 添加到视像窗口的图片、电影、外部视频设备和Flash文字。

Effects为效果序号选择,默认为1。

如下图所示:

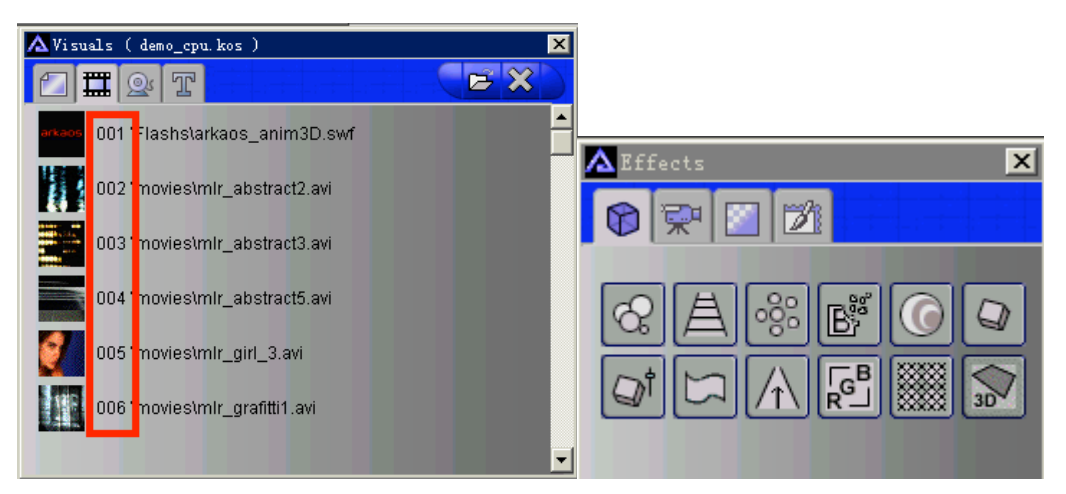

而在DMX灯具模式控制下,Flash文字需要在菜单中的"Fixture Text"灯具 模式Flash文字下设定,1-63为Flash文字的序号。如图:

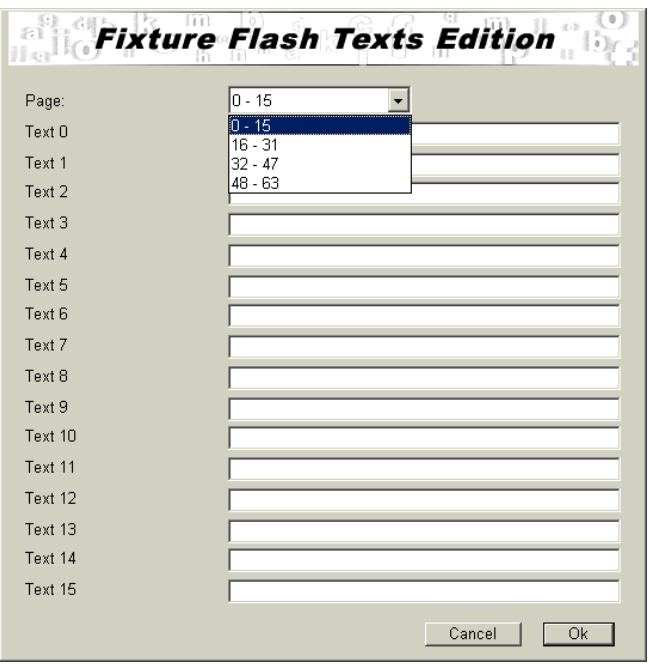

#### 层蒙版控制:控制各层的叠加模式和蒙版

6种叠加模式:透视、加、减、乘、最小和最大

6种蒙版控制:无、亮度反射、亮度通带、色度反射、色度通带、Alpha源

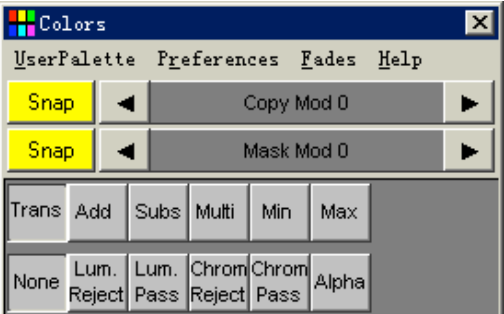

#### 视像其余参数控制:控制各层视像的参数

14个参数从左到右分别是:亮度/色度中心点、亮度带宽、亮度平滑度、视 像循环模式、循环起始值、起始微调值、循环结束值、结束微调值、Z轴景深值、 Z轴景深值微调、视像垂直像素、垂直像素微调、视像水平像素、水平像素微调

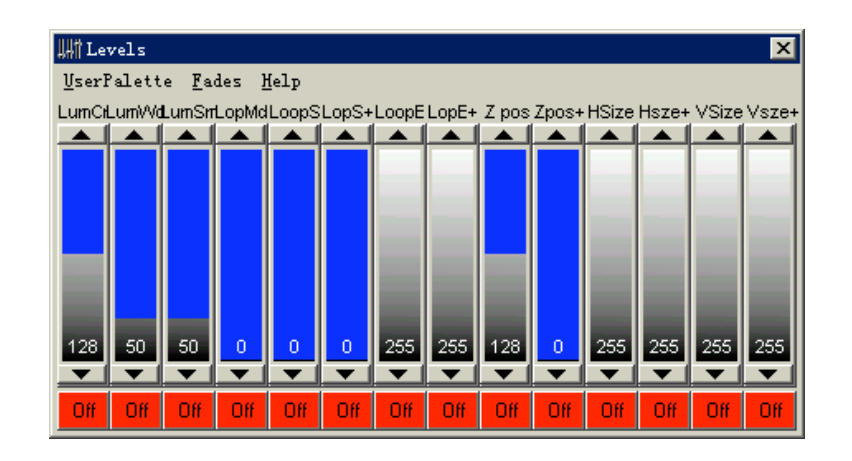

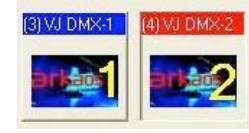

2号:

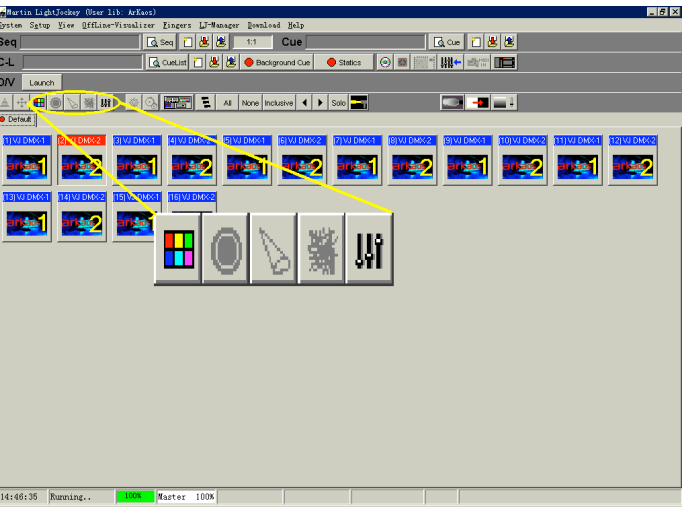

颜色对比度:控制RGB色彩、饱和度等

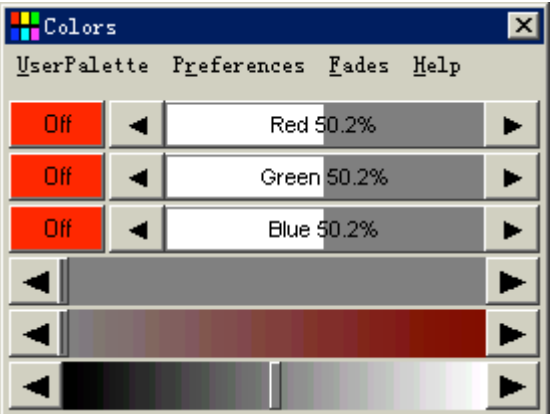

旋转与效果模式: 控制视像X、Y、Z轴的旋转以及所选定效果的模式(固 定了6个通道控制,效果模式1-6根据选择不同的效果分配)。其中第7条 "Text"为Flash文字序号的选定

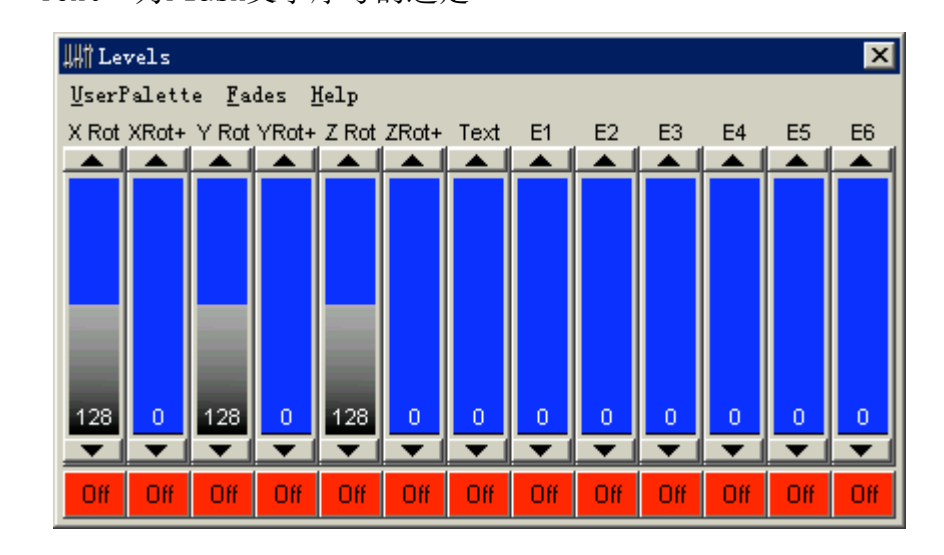

# 五、例子

通过上面的视图的介绍,大家会对LJ控制ArKaos有一个大致的认识,下面我 们手把手地教大家去运用。

第一层:推起光亮度到100%,选择视像到MOVIE,序号为6,选择蒙版中复制 模式为加法,选择效果模式到3D,序号为0,其实默认就是3D模式序号1,现在我 们把效果除掉。如下图所示:

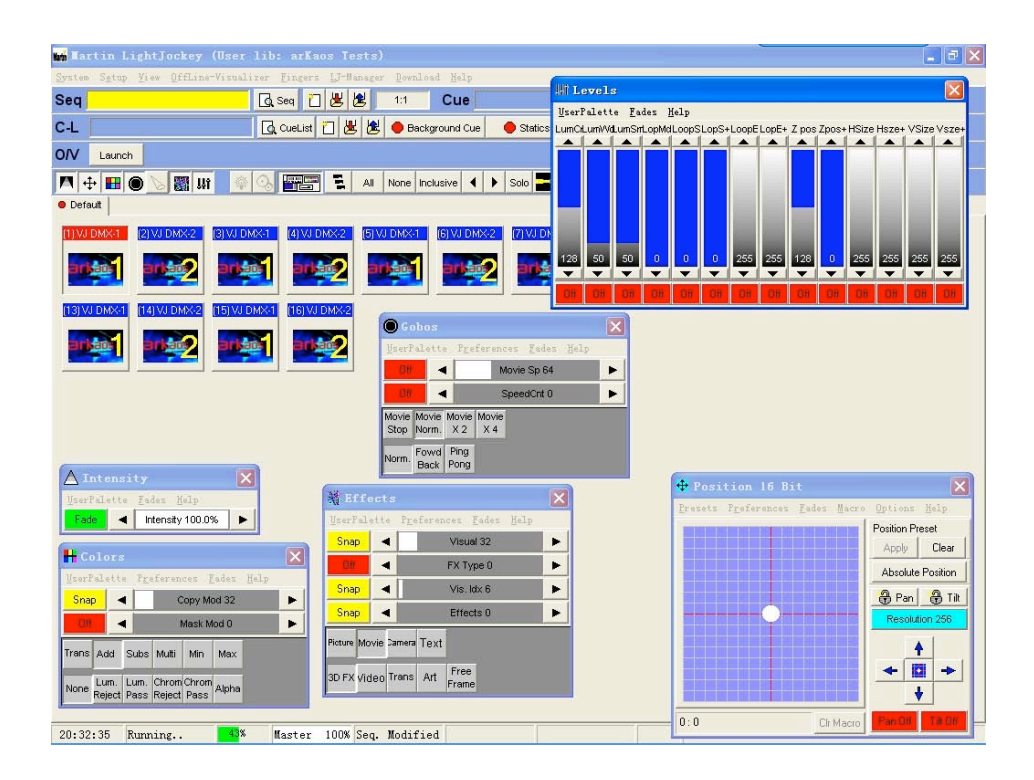

第二层:亮度100%,视像MOVIE,序号为1,加法,缩小像素,方位移动到右 下角,效果序号0。如下图所示:

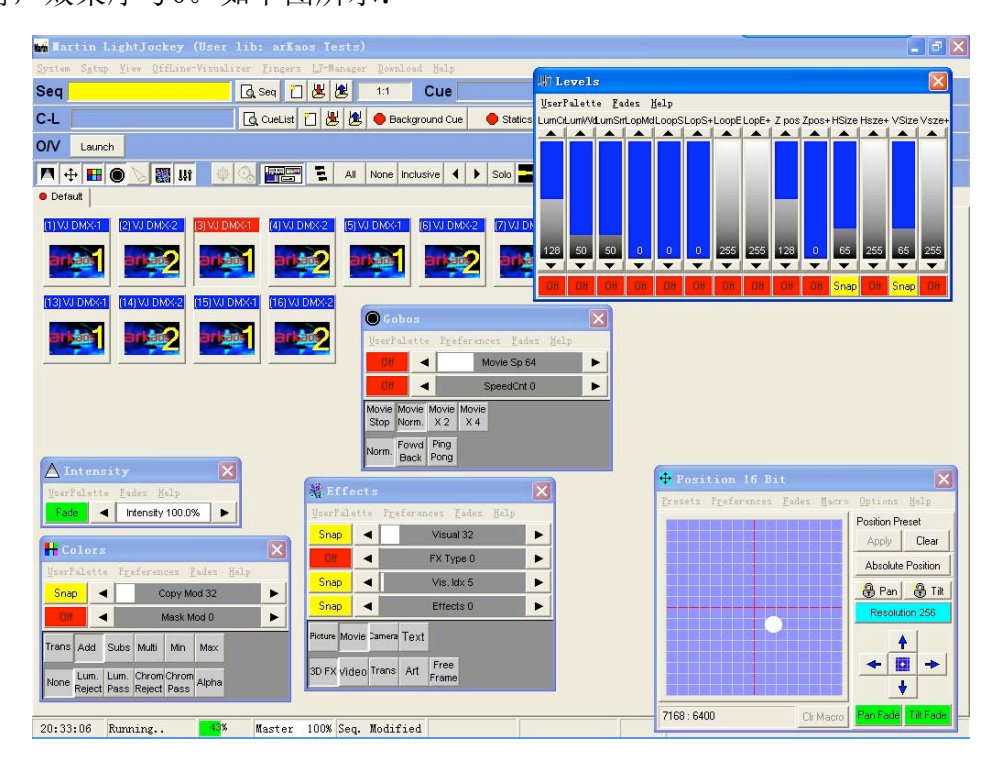

第三层:亮度100%,视像MOVIE,序号为1,加法,缩小画面,放置在左上角,

效果3D序号1。如下图所示:

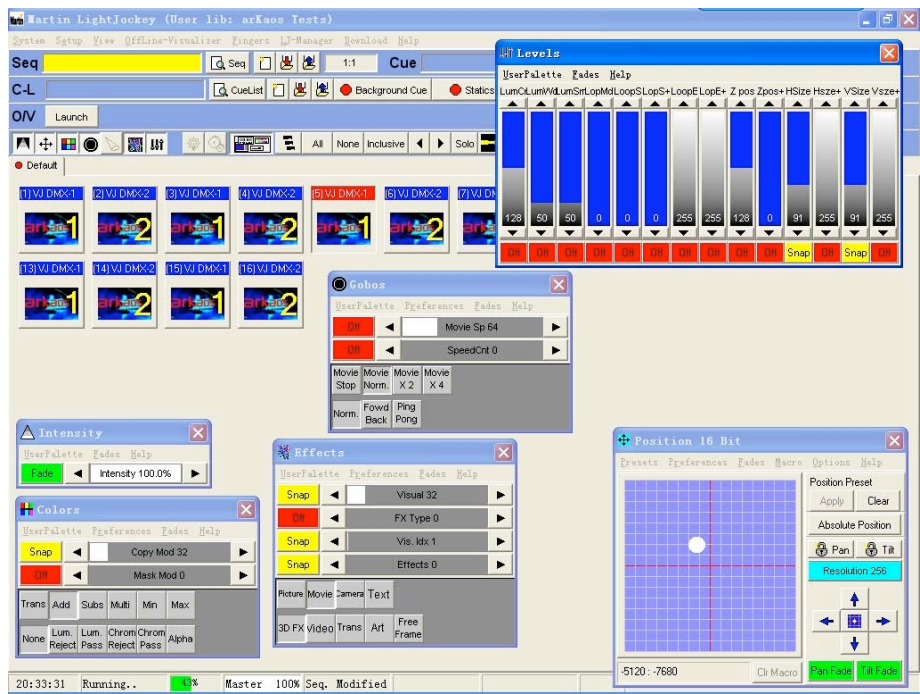

现在我们看到一个背景为涂鸦,左上角有一个ArKaos字样,右下角有一个漂 亮妹妹头像。如下图所示:

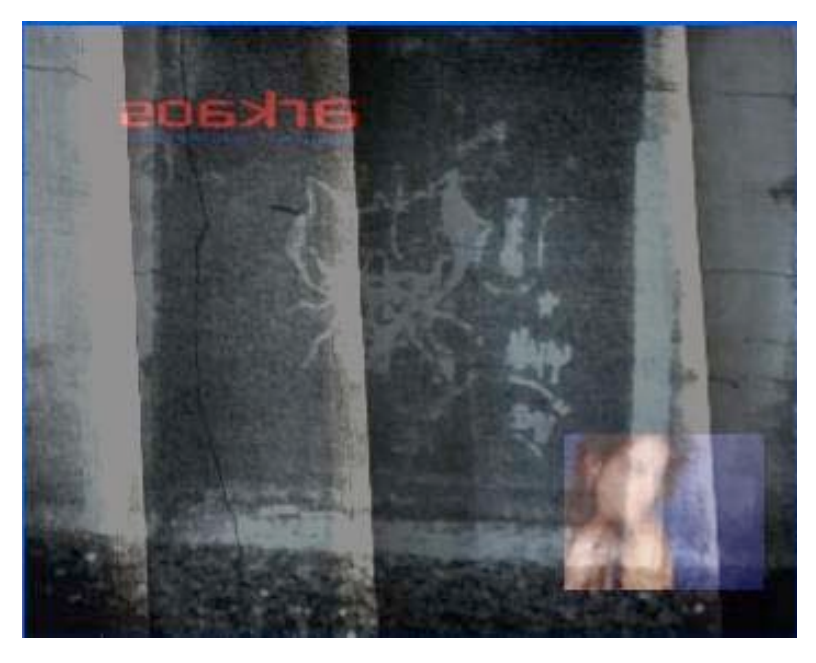

刚才界面中DMX的监视窗口中,也可以看到LJ控制的资料

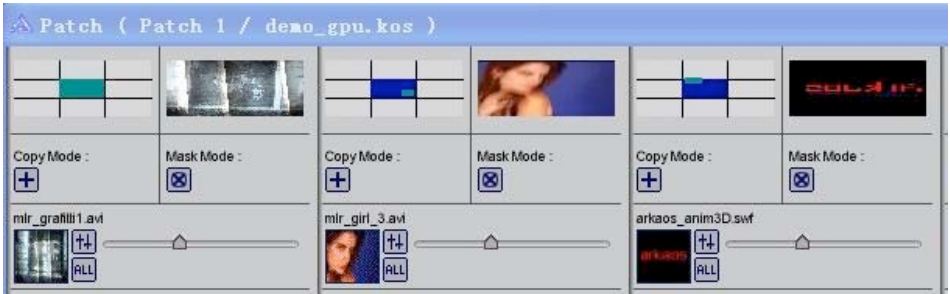

把它保存成为一个序列,以便以后跟其他灯光程序一并回播,达到灯光与视 频同步的效果。

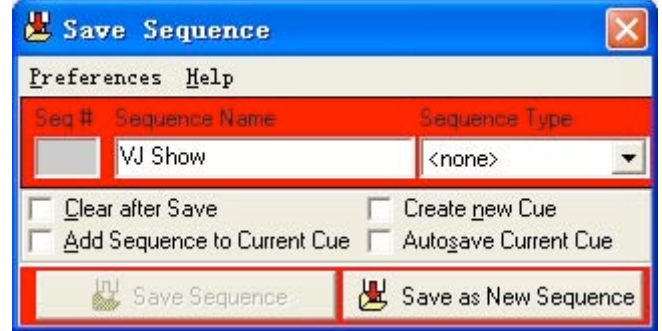

在这个基础上,读者们可以自己去调节一下别的效果或者参数,要是效果不 满意,可以清除当前的设定,重新载入刚才我们保存好的序列,继续发挥大家无 限的创意。

# 六、其他的DMX控台

ArKaos的DMX控制方式并不仅仅局限于使用Martin的LJ。大部分主流的电脑 灯控台都有配备它的灯库文件。当中包括:爱富丽、BLULITE、CHAMSYS、COMPULITE、 ECUE、GRANDMA、HOG3、SUNLITE2004、VXCO、ZERO 88。当为这些控台装上了它 的灯库文件之后,就可以直接在各个功能界面中设定参数来控制了。

包括Martin LJ和上述提及的电脑灯控台,控制这款ArKaos VJ软件时与控制 投射图案的电脑灯的原理是一样的,而只是在现场投射的不是光斑而是视频。如

果读者正好使用着不是上述的灯控台,也不要紧,我们在附录中提供了ArKaos 的灯具模式全模式的43条通道的协议和各通道大致功能的简介,读者可以自行编 写灯库文件,或者使用43条数字硅路通道来控制。

# 附录:

现在,我们附上ArKaos的灯具全模式DMX通道协议以及各通道功能简介。

5.2.2 通道功能

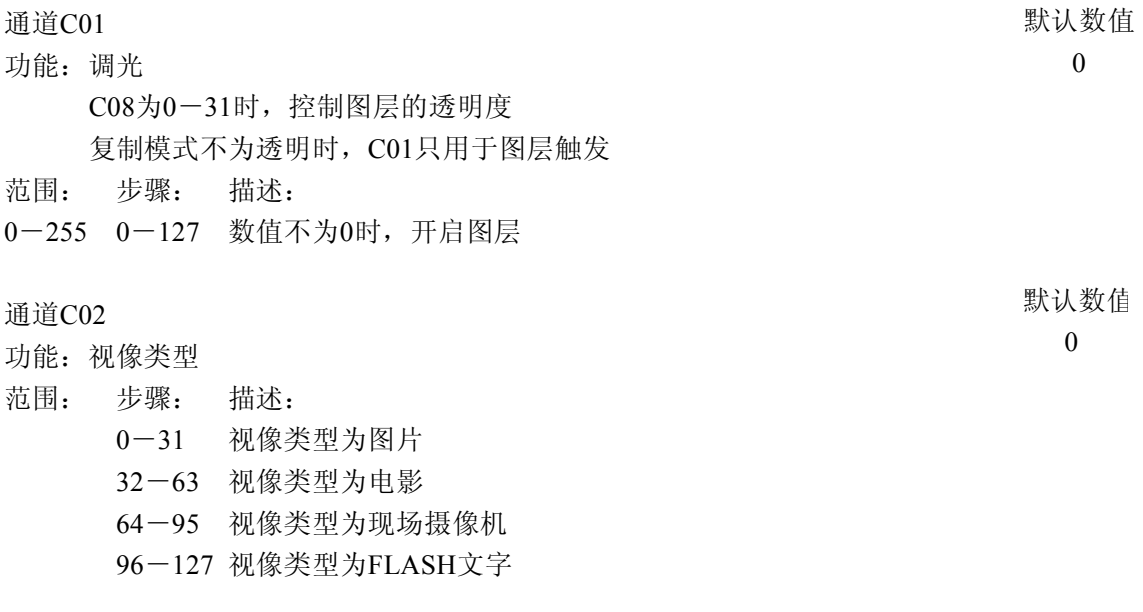

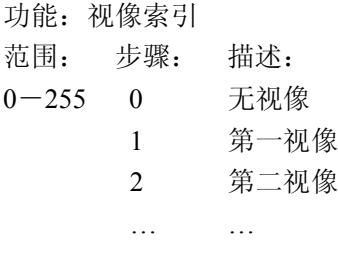

#### 通道 C 0 4

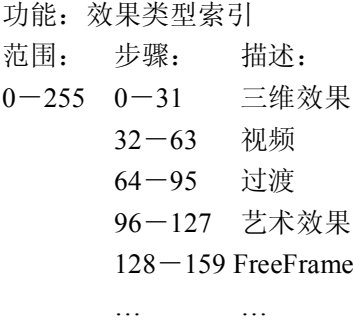

#### 通道 C 0 5

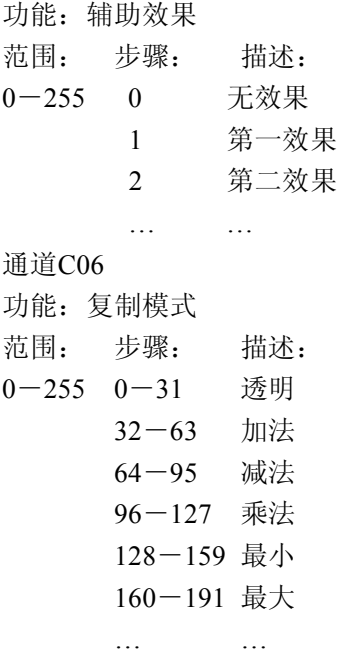

### 通道 C 0 7

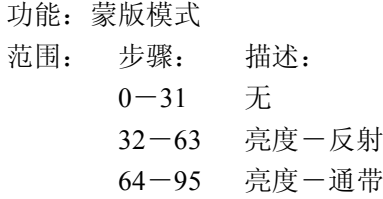

默认 数 值 0

默认 数 值 1

默认 数 值 0

默认 数 值 0

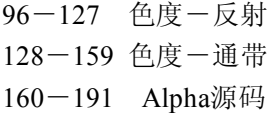

#### 通道C08

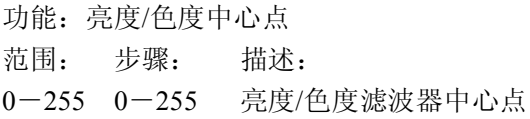

#### 通道C09

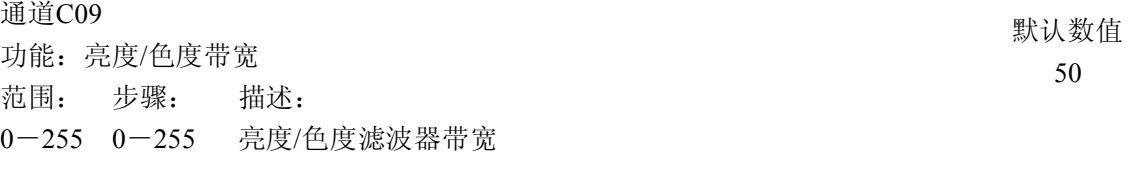

#### 通道C10

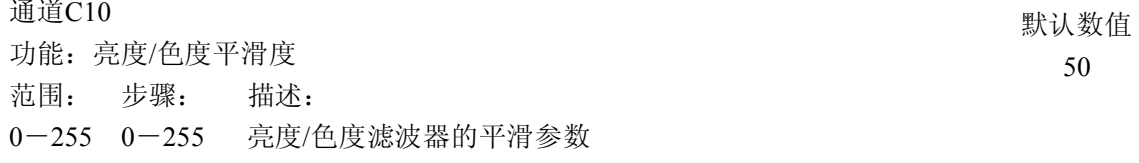

# 通道C11

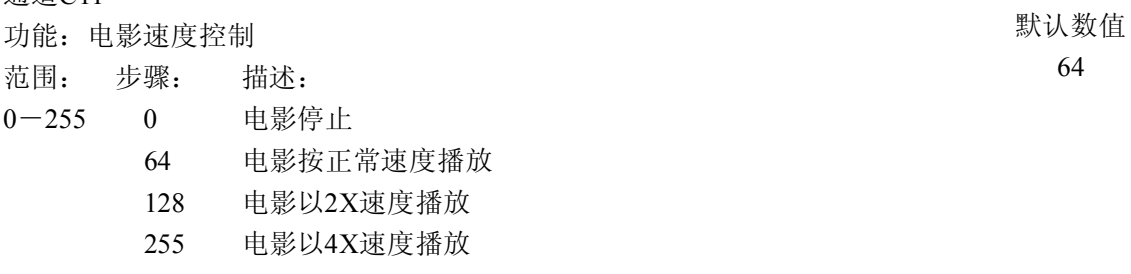

#### 通道C12

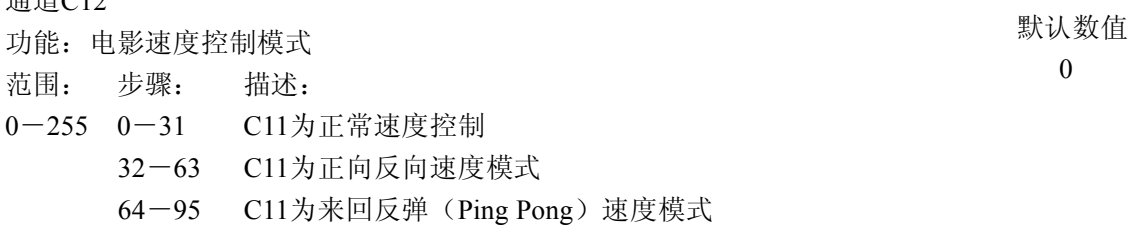

#### 通道C13

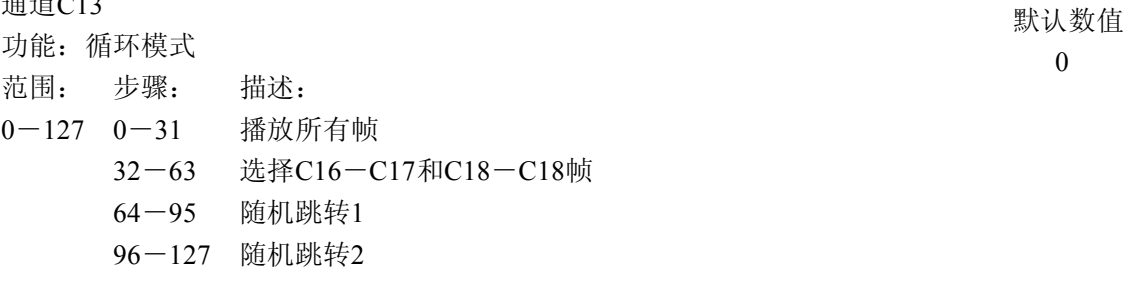

## 通道C14-C15

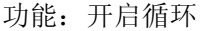

默认数值 0

默认数值 128

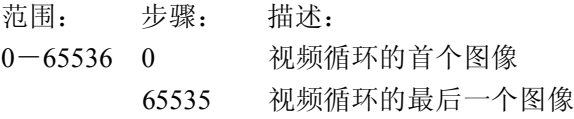

#### 通道C16-C17 功能: 结束循环 范围: 步骤: 描述: 0-65536 0 视频循环的首个图像 65535 视频循环的最后一个图像 通道C18-C19 功能: 水平(坐标轴X)的16比特数值 范围: 步骤: 描述: 0-65536 0 屏幕的左端坐标 65535 屏幕的右端坐标 通道C20-C21 功能: 垂直(坐标轴Y)的16比特数值 范围: 步骤: 描述: 0-65536 0 屏幕的顶点坐标 65535 屏幕的底点坐标 通道C22-C23 功能: 坐标轴Z的16比特数值 范围: 步骤: 描述: 0-65536 0 最近点坐标 65535 最远点坐标 通道C24-C25 功能:水平尺寸的16比特数值 范围: 步骤: 描述: 0-65536 0 尺寸为输出屏幕的0% 65536 尺寸为输出屏幕的100% 通道C26-C27 默认数值 65535 默认数值 32768 默认数值 32768 默认数值 32768 默认数值 65536 默认数值 65536

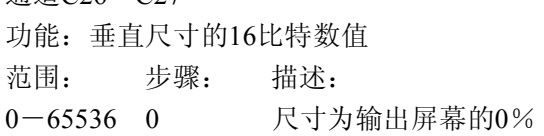

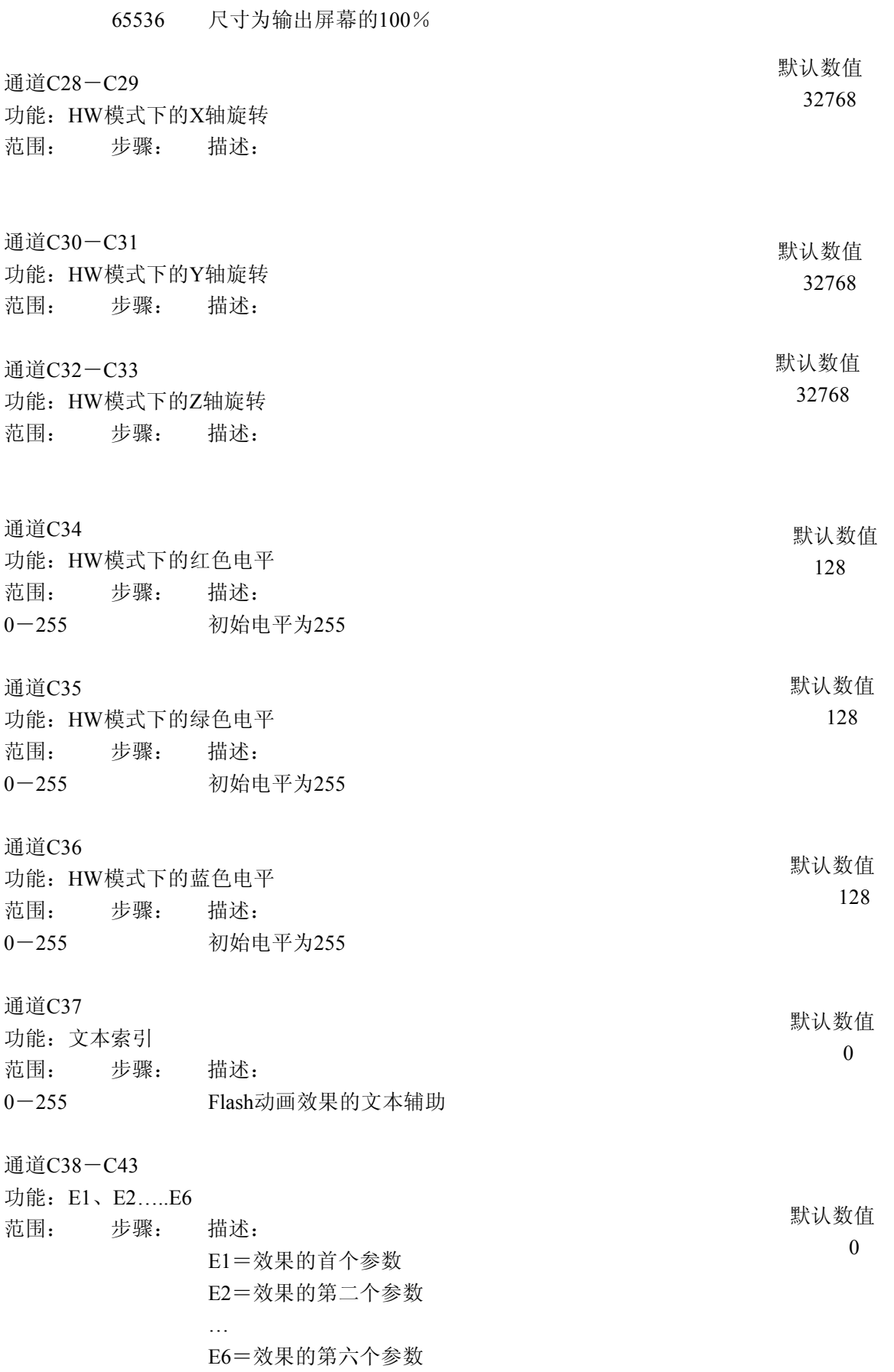